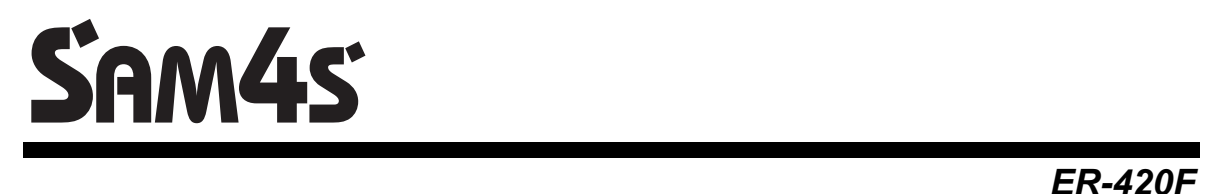

# **Felhasználói kézikönyv**

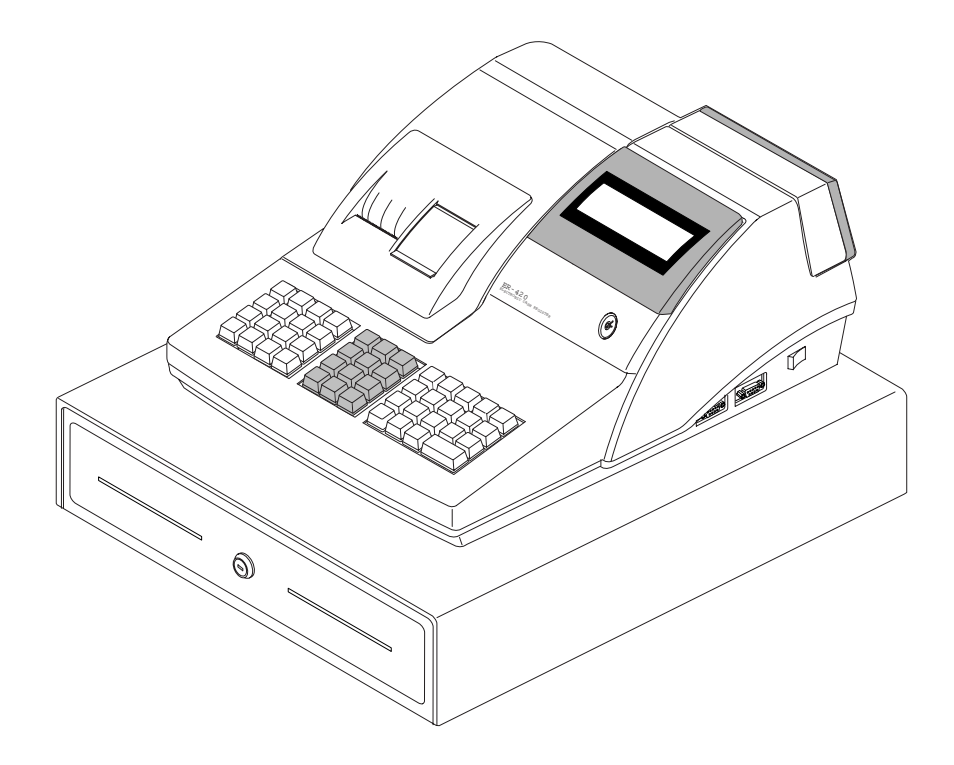

**Verzió: €1.10-060129 AP szám: 639** 

A gyártó fenntartja jogát a dokumentumban foglalt specifikációk értesítés nélküli megváltoztatására.

**A készülék védőföldeléssel ellátott csatlakozódugóval rendelkezik, csak védőföldeléssel ellátott aljzatba csatlakoztatható. A csatlakoztatás előtt győződjön meg mind az aljzat, a dugó és a vezeték sértetlenségéről. Amennyiben sérülést észlel, ne csatlakoztassa az eszközt, és haladéktalanul értesítse szerviz partnerét! Soha ne szerelje szét a pénztárgépet, azt csak az adóhatóság által kibocsátott engedéllyel rendelkező szerviz jogosult javítani, karbantartani!** 

#### FIGYELEM!

*Az Ön által megvásárolt termék feltölthető (Ni-MH) akkumulátort tartalmaz. Ez az alkatrész újrahasznosítható, de életciklusának végén juttassuk el azt a használat helyének törvényei, illetve rendelkezései által leírt megfelelő hulladékgyűjtő helyre. Néhány ország rendelkezései ugyanis tiltják az ilyen jellegű termék városi hulladékgyűjtő rendszerébe való bejuttatását. Ellenőrizze az Ön országában érvényes rendelkezéseket, és azok szerint járjon el.* 

Köszönjük.

### **1 Elővigyázatossági rendszabályok**

Kérjük, kövesse az alábbi biztonsági, szervizelési és ESD óvórendszabályokat a rongálódás és a lehetséges kockázatok (mint pl. áramütés) megelőzése, illetve elkerülése érdekében.

#### **1-1 Biztonsági rendszabályok**

- 1. Győződjék meg az összes beépített védelmi eszköz elhelyezéséről. Gondoskodjék bármely hiányzó védelmi eszköz visszahelyezéséről.
- 2. Az alvázra való esetleges újraépítés folyamán győződjék meg az összes védelmi eszköz meglétéről, beleértve a félfém vezérlőgombot és a rekeszes fedőlapot
- 3. Biztosítsa, hogy ne maradjon nyitott rész, melyen keresztül illetéktelen személy –különös tekintettel a gyermekekre– bedughatia ujiait. és veszélyes feszültséggel érintkezhet, melybe beleértendő a különösen széles szellőzőnyílás, vagy a nem megfelelően elhelyezett ház, illetve fiók.
- 4. Soha ne változtassa meg, vagy egészítse ki az eredeti mechanikai, vagy elektronikai kivitelét a pénz-tárgépeknek. Az illetéktelen változtatás kockázatokat okozhat. A kivitelezésben történő változtatás a gyártói garancia megszűnését vonja maga után.
- 5. Bármely részegység és kábel, mely túlmelegedésből, vagy egyéb problémából kifolyólag meghibásodik, csak az eredeti specifikációval megegyező jellemzőkkel rendelkező alkatrésszel pótolható. Az esetleges problémát mindig időben észlelje és javítsa.

6. Ügyeljen a vezetékek burkolatának sértetlenségére, különösen az éles szélek és a hálózati kábel, illetve más magas feszültségű vezetékek találkozásánál. Mindig vizsgálja meg a megnyúlt, lekopott, vagy elszabadult vezetékeket. Ne változtassa meg az alkatrészek, vagy alaplapok elhelyezését. Ellenőrizze a hálózati kábelt meghibásodás esetén, valamint azt, hogy az alkatrészek, kábelek nem érintkeznek a melegedő részegységekkel.

#### **Biztonsági figyelmeztetés:**

Néhány elektronikus és mechanikus alkatrész vizuálisan nem észlelhető speciális biztonsági jellemzőkkel rendelkezik. Utángyártott alkatrésszel való cseréjük esetén ezen biztonsági jelleg elveszhet, még akkor is, ha a cserélt alkatrész magasabb feszültségre, teljesítményre, stb.-re készült. Ezen, kritikus alkatrészek az alaplapon az alábbi jelöléssel kerültek elhelyezésre:

#### $(\mathbb{A})$  vagy  $(\mathbb{A})$

Csak a gyári paraméterekkel teljes mértékben megegyező alkatrészt használjon, különös tekintettel a tűzállóság és a szigetelés erősségének tekintetében. A nem megfelelő alkatrésszel való pótlás áramütést, tüzet vagy egyéb veszélyt okozhat.

### Tartalomjegyzék

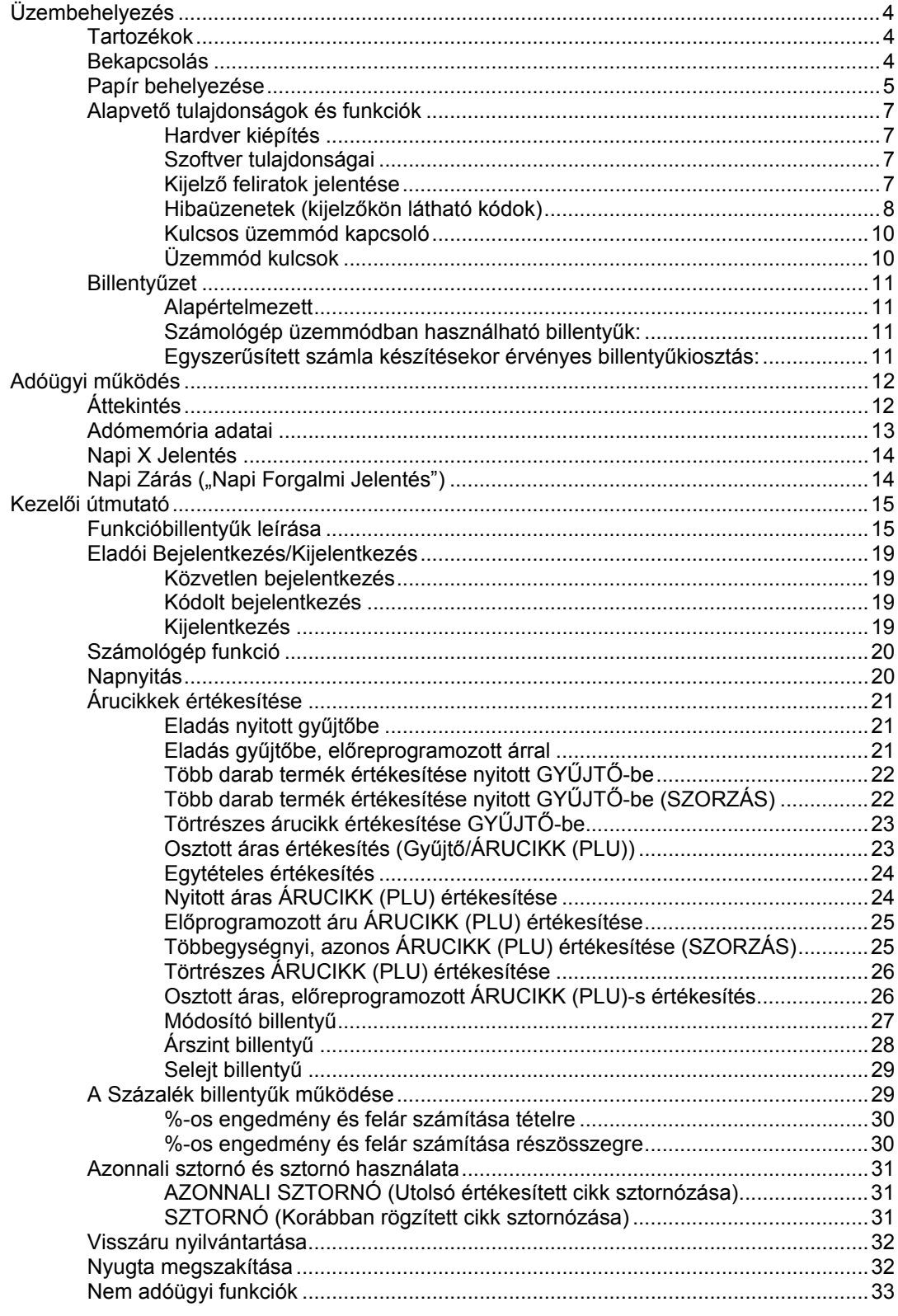

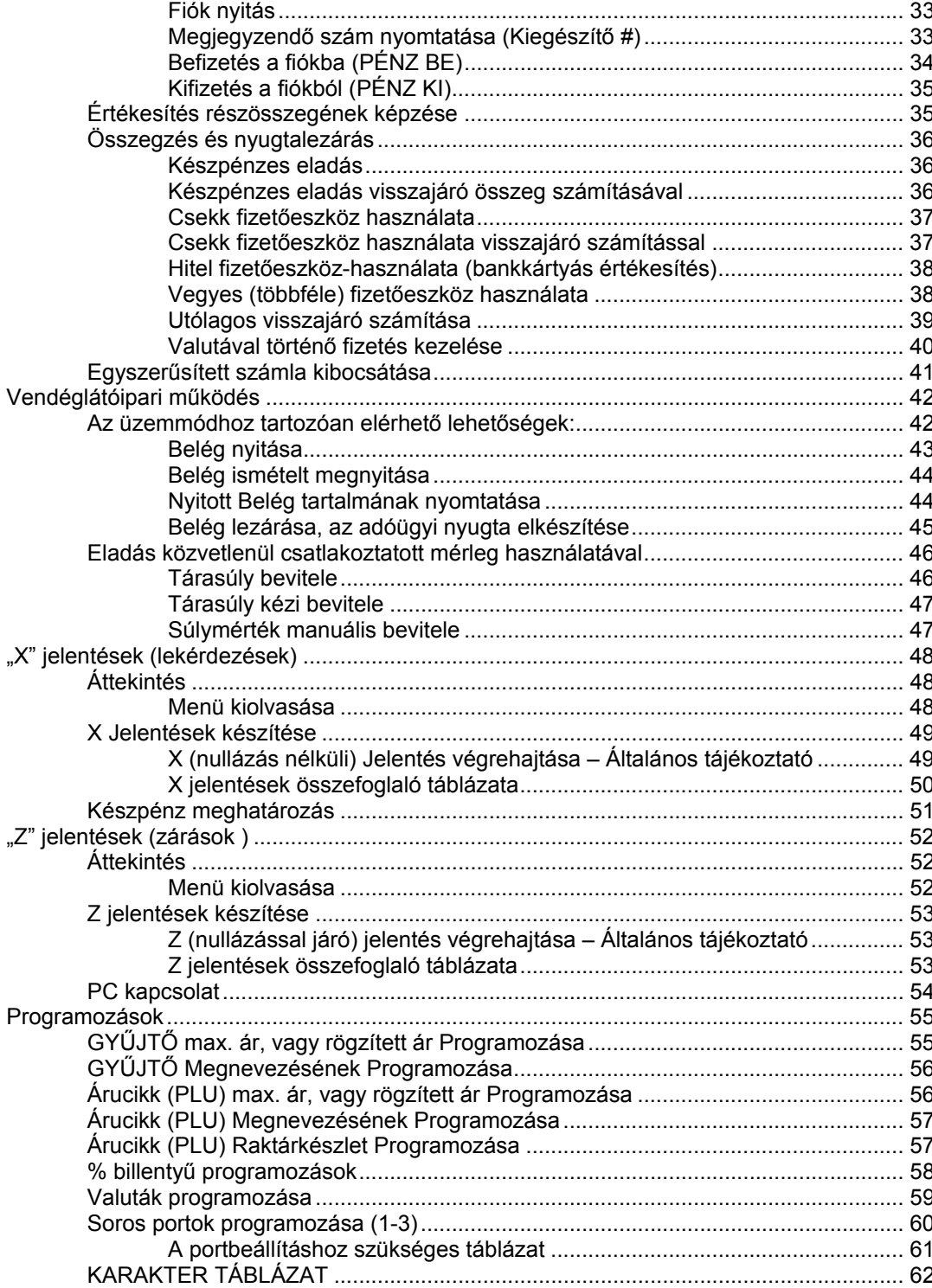

 $\overline{ }$ 

# **Üzembehelyezés**

### **Tartozékok**

- 2 tekercs papír és másodpéldány feltekerő kontroll orsó,
- 2 garnitúra kulcskészlet,
- Felhasználói kézikönyv

### **Bekapcsolás**

Helyezze el pénztárgépét egy megfelelően stabil és biztonságos helyre, ahol a későbbiek folyamán üzemeltetni fogja azt. A megfelelő hely kiválasztásánál ügyeljen rá, hogy a pénztárgépet ne érhesse közvetlen hőhatás (pl. hősugárzó, vagy radiátor), vagy folyadék (pl. vizesblokk közvetlen közelsége).

Ezt követően csatlakoztassa a gép hálózati kábelét az elektromos hálózatra, és ezt követően bekapcsolhatja azt szemből nézve a gép jobb oldalának alsó szélén az ott elhelyezett billenő kapcsoló "On" állásba kapcsolásával. Ugyanezen billentyű szolgál a pénztárgép kikapcsolására is az "Off" állásba billentéssel.

Megjegyzés: minden ki- és visszakapcsolás esetén a pénztárgép belső egységeinek önellenőrzését hajtja végre, mely megközelítőleg 5 másodpercet vesz igénybe. Ezen folyamat közben a kijelző közepén, minden számpozícióban egy szegmens világít. Ez alatt semmilyen művelet nem végezhető, kérjük türelmét az önellenőrzés végrehajtásáig.

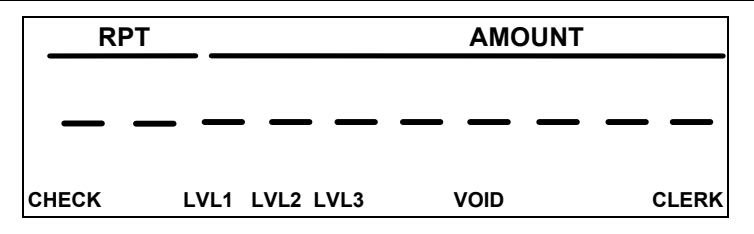

### **Papír behelyezése**

1. Távolítsa el a nyomtató fedőlapját.

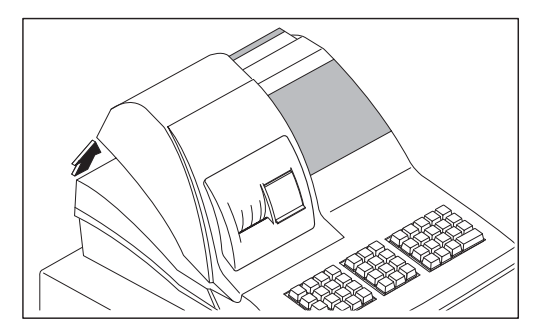

2. A megfelelő befűzéshez, illetve a helyes papírtovábbítás biztosításához ollóval vágja le a papírtekercs végét (győződjön meg arról, hogy a papírtekercs elejéről a ragasztót tartalmazó részt maradéktalanul eltávolította). Helyezze be a papírtekercset a papírtartó részbe úgy, hogy a papírtekercs alsó részéről fusson a nyomtató felé

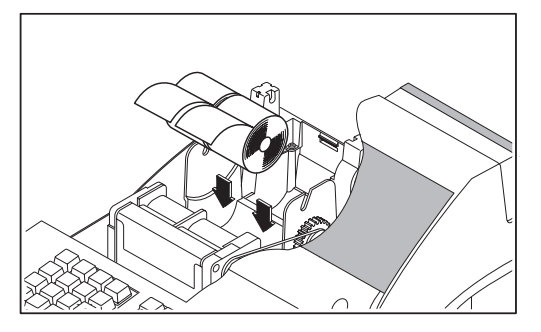

3. A nyomtató bal szélén elhelyezett emelőkar segítségével szükség esetén a papírleszorítás feloldható. Ebben a helyzetben a papír a további billentyűk használata nélkül is szabadon mozgatható.

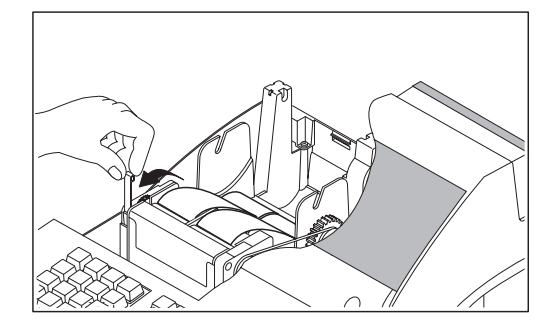

4. Helyezze be a papírt a nyomtató papírnyílásába.

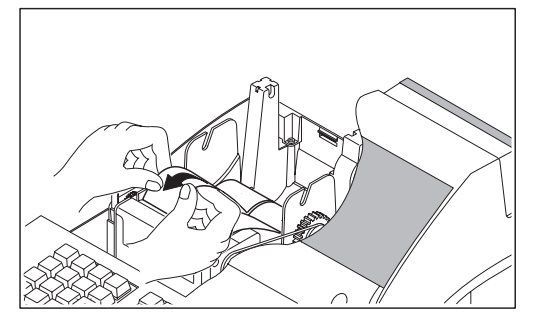

5. Nyomja meg a NYUGTA TOVÁBB billentyűt, míg a papír áthalad a nyomtatón.

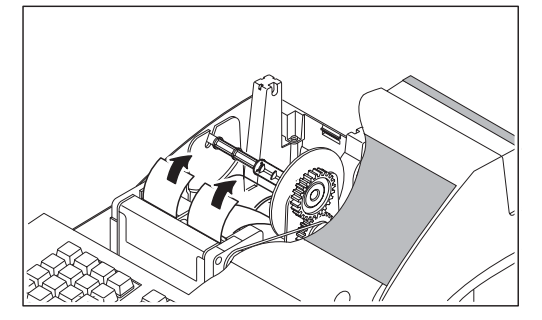

6. A kontrollszalag befűzéséhez a KONTR. TOVÁBB billentyűt nyomja meg a papírtovábbításhoz. A papírszalagot fűzze fel a kontroll orsóra úgy, hogy az orsón található résbe illeszti a papírvéget. Tekerje fel a papírt az orsóra szorosan 2-3 menetben. Ezt követően pattintsa vissza a helyére a kontroll orsót.

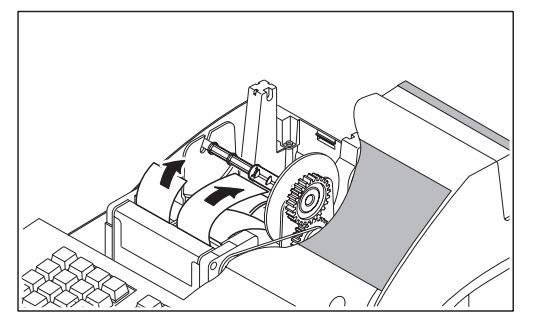

7. Végül a blokkszalagot fűzze át a papírtépő résen, helyezze vissza a fedőlapot, majd tépje le a papírfelesleget.

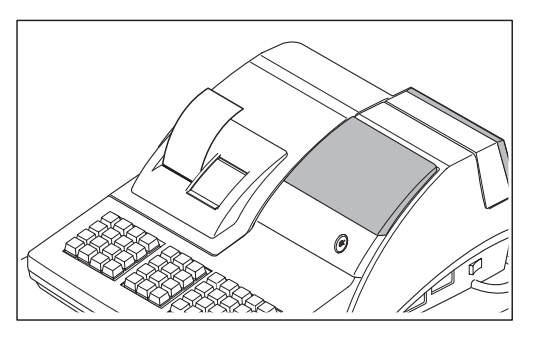

## **Alapvető tulajdonságok és funkciók**

### **Hardver kiépítés**

- 10 karakteres pénztáros és vevőkijelző (kihúzható-forgatható).
- 2 pályás, 24 oszlopos hőnyomtató.
- Robusztus, fém kassza eltávolítható, műanyag pénztartó tálcával (4 bankjegy/8 érme), opcionális kulccsal zárható fedéllel.
- 6 pozíciós, kulcsos üzemmód kapcsoló (2 pozíció a szervizek részére fenntartva).
- Kommunikációs port: 3 darab RS232 (1db D-SUB csatlakozó, 2 db RJ45 csatlakozó).

#### **Szoftver tulajdonságai**

- Számítógép, vonalkód olvasó berendezés, digitális mérleg csatlakoztatási lehetősége.
- Számítógépen tárolt árucikk-adatbázis pénztárgépbe töltésének lehetősége, a feltöltött termékek napi értékesítési adatainak visszatöltése a PC-re késöbbi feldolgozás céljából.
- Vendéglátóipari funkciók (asztalkezelés, fizetőpincér megkülönböztetés), konyhai- és bár nyomtató (STP-102/103, STP-131 és SRP-350 típusú hőpapíros, illetve SRP-270A/C/D típusú mátrixfejes Samsung blokknyomtatók) csatlakoztatási lehetősége.
- Gyűjtőnként és árucikkenként (PLU) maximum 3 árszint.
- Maximum 5 árucikk módosító billentyű.
- 1100 (max. 7300-ig bővíthető) árucikk nyitott, vagy előre definiált cikk értékesítéséhez.
- Maximum 30 gyűjtő használatának lehetősége.
- 12 karakteres, programozható megnevezés az árucikkekhez, illetve funkciókhoz.
- 14 karakteres azonosító az árucikkekhez (pl. EAN kód használatakor).
- Maximum 99 féle csoport az árucikkek és gyűjtők csoportba rendezéséhez.
- Maximum 99 eladó elkülönített kimutatással.
- Maximum 5 jegyű, vagy 99.999 törtrészes szorzószám.
- Adóügyi működés.
- Tételsoronként 9,999,999 Ft.
- Egy nyugtában összesen 99,999,999 Ft.
- 9 számjegyű (999,999,999 Ft) napi forgalomi gyűjtők.
- 12 számjegyű (999,999,999,999 Ft) GT (göngyölt mindösszesen) érték.
- Az adómemóriában tárolható zárások száma 2500 db.

#### **Kijelző feliratok jelentése**

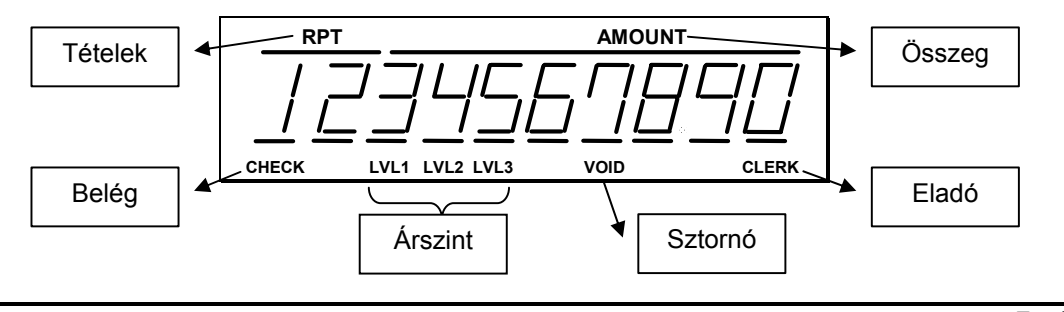

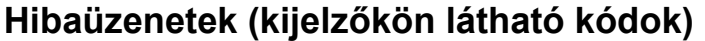

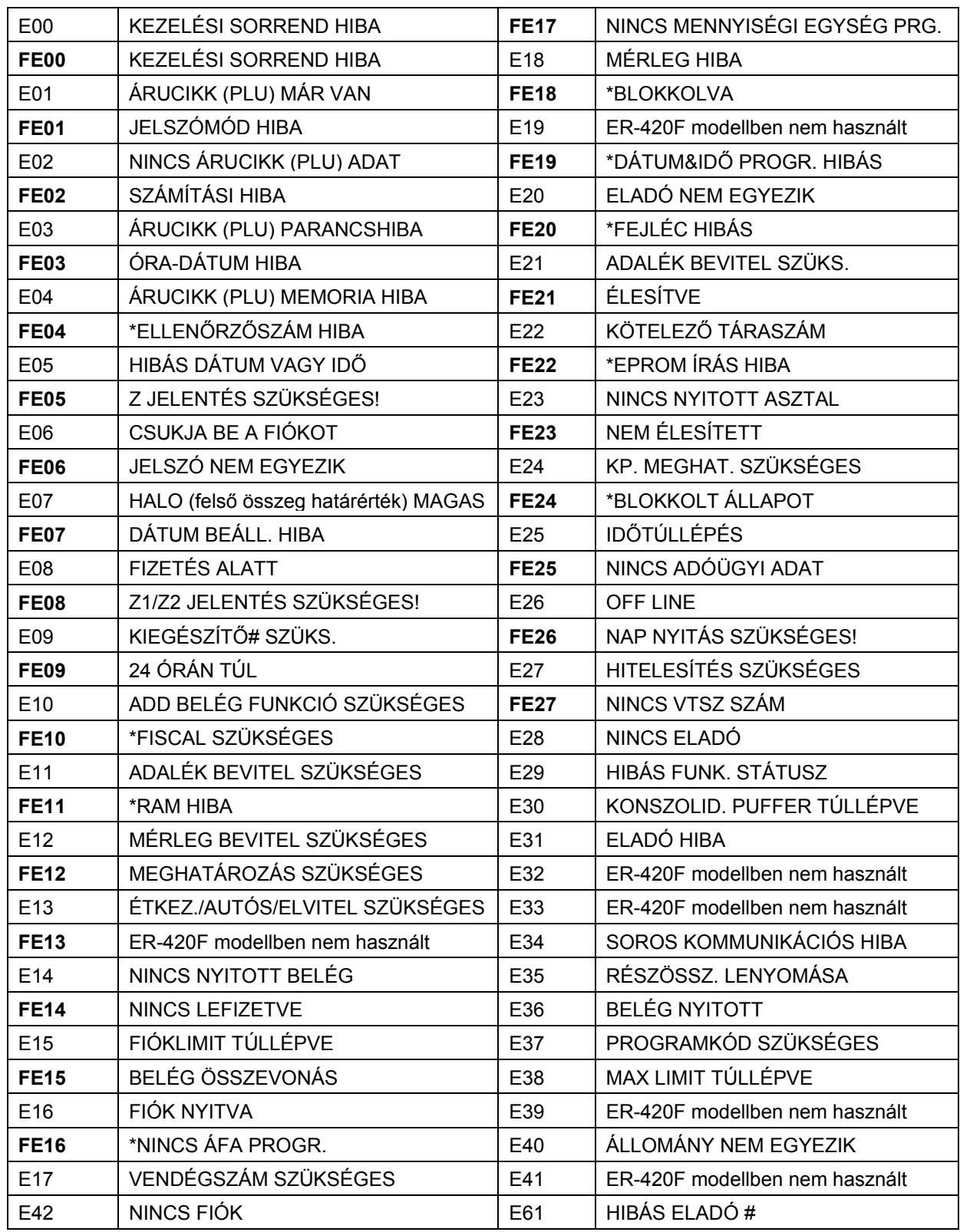

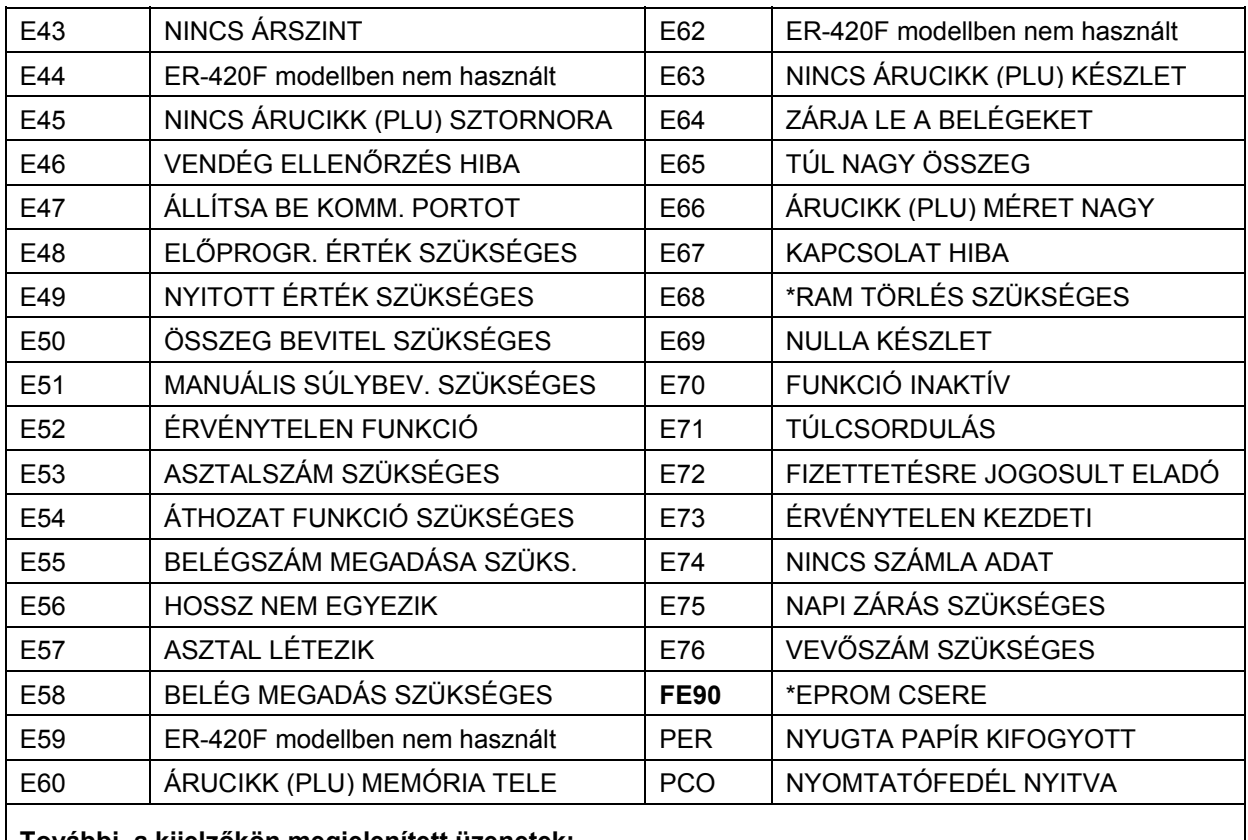

**További, a kijelzőkön megjelenített üzenetek:** 

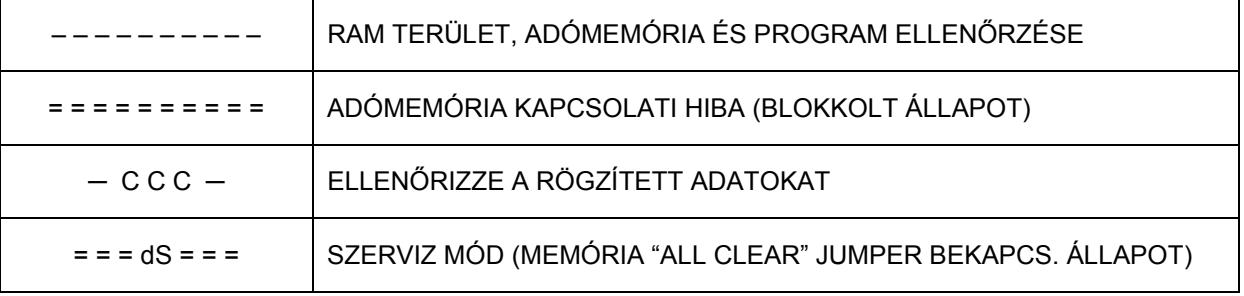

A "\*" jelölésű hibaüzenetek megjelenésekor mindenképpen szakszerviz beavatkozása szükséges csakúgy, mint abban az esetben, ha "AZ ADÓMEMÓRIA MEGTELT" kiírás megjelenik a bizonylaton!

#### **Kulcsos üzemmód kapcsoló**

A kapcsolónak 6 állása van, melyet 2 kulcs használatával lehet elérni. Minden pénztárgép 2 teljes kulcskészlettel lett ellátva, melyből 2 (REG, Z) a pénztárgép használójához, 2 (P és C) pedig a szervizhez kerül.

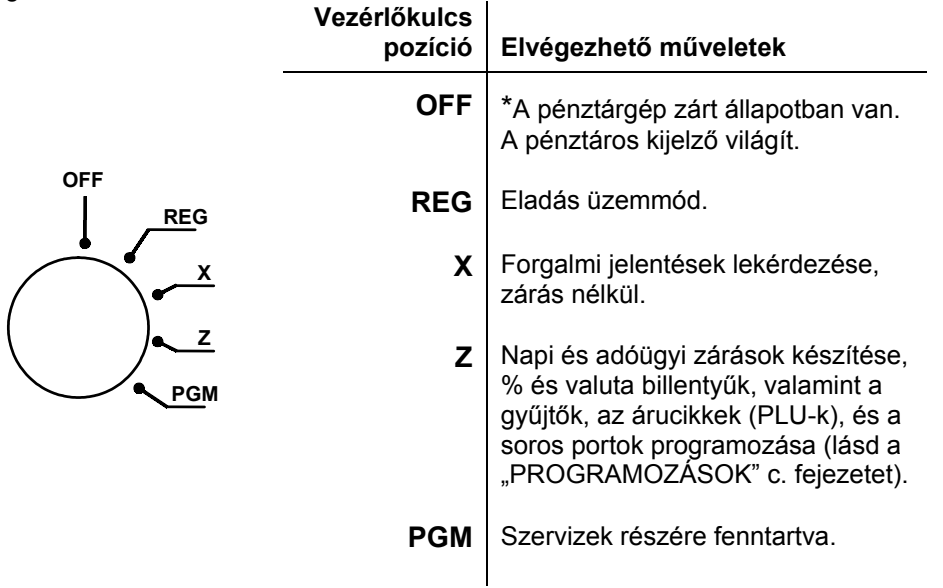

\* Teljes áramtalanítás a gép oldalán található kapcsolóval lehetséges!

A REG módban történő értékesítés megkezdéséhez eladói bejelentkezés szükséges. Amikor az LCD kijelzőn "ELADÁS MÓD ZÁRVA" látható, alapbeállítás szerint az ELADÓ# billentyűt kell lenyomni.

### **Üzemmód kulcsok**

Minden ER-420F pénztárgéphez két garnitúra kulcskészlet van mellékelve, az alábbi kulcsokkal.

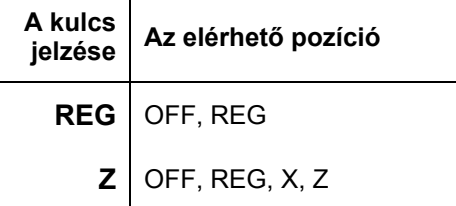

Megjegyzés: OFF, illetve REG kulcsállásban a kulcsok a zárból eltávolíthatóak.

### **Billentyűzet**

### **Alapértelmezett**

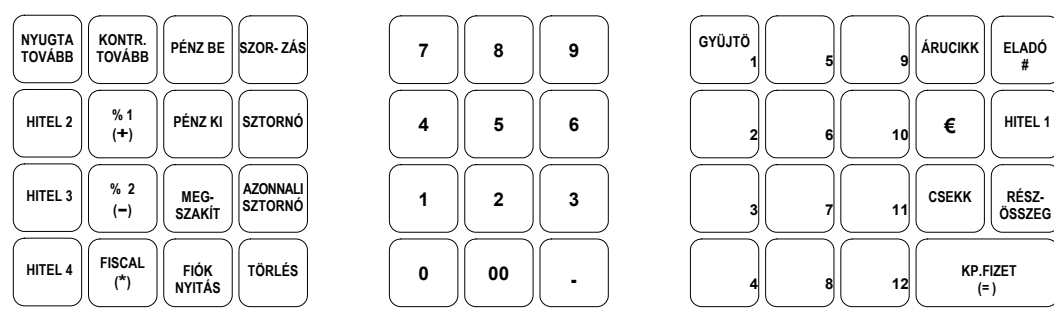

### **Számológép üzemmódban használható billentyűk:**

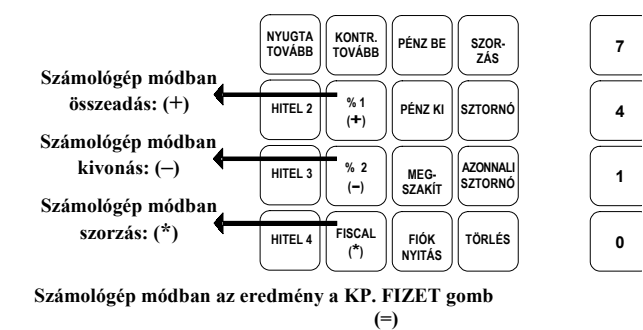

### **Egyszerűsített számla készítésekor érvényes billentyűkiosztás:**

A számla Vevősorainak (vevő név, és cím) bevitelekor használható billentyűk.

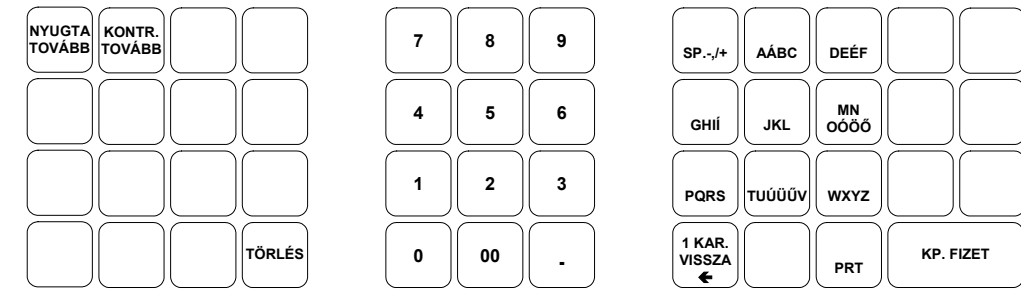

Egyszerűsített számla Vevősorainak bevitelekor a kijelzőn megjelenő karakterek képe:

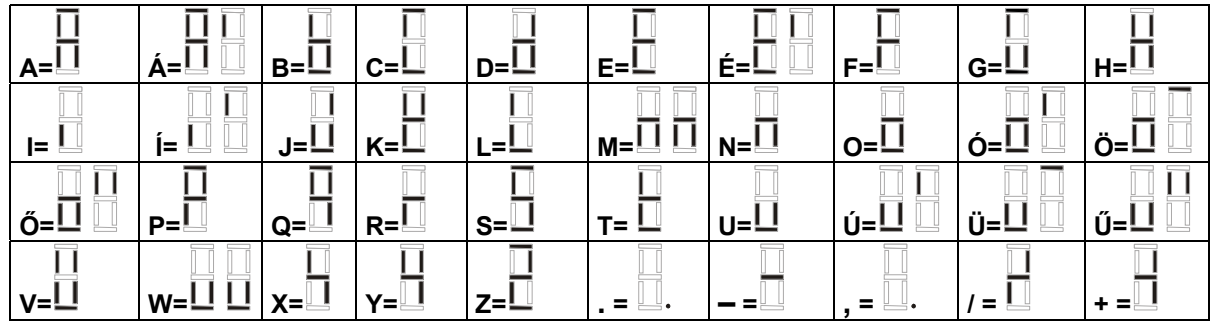

# **Adóügyi működés**

## **Áttekintés**

- Az ER-420F pénztárgép az installációt követően gyakorló üzemmódban működik mindaddig, míg az adómemória üzembehelyezése és a vásárló adószámának beprogramozása meg nem történik. Ezt követően a pénztárgép csak és kizárólag "éles" üzemmódban tud működni.
- A gyakorló mód megszüntetésekor és az adóügyi mód elindításkor szervizpartnerének minden üzemmódhoz el lehet végezni az eléréshez szükséges jelszavak (kódok) programozását.
- Az éles üzemmódba való átálláskor a szerviz ellenőrzi a dátum és idő beállításokat
- Az éles üzemmódba átálláskor minden forgalmi adat törlődik.
- Az adószám 5 alkalommal változtatható meg a már éles pénztárgép esetében szervizpartnere által úgy, hogy az adómemóriában ez letárolásra kerüljön. További módosítások (tehát a 6. változtatást követően) csak a RAM-ban kerülnek letárolásra, és RAM törléssel elvesznek, az utoljára tárolt (tehát az 5. változtatáskor érvénybe léptetett) adószám kerül felolvasásra és azt szükség esetén módosítani kell. Változtatást megelőzően Z Napi és időszaki zárást kell készíteni.
- ÁFA-kulcs változtatása 30 alkalommal hajtható végre szervizpartnere által. Változtatást megelőzően "Z" napi és időszaki zárást kell készíteni.
- A fejléc adatai 10 alkalommal változtathatóak meg szervizpartnere által. Változtatást megelőzően "Z" napi és időszaki zárást kell készíteni.

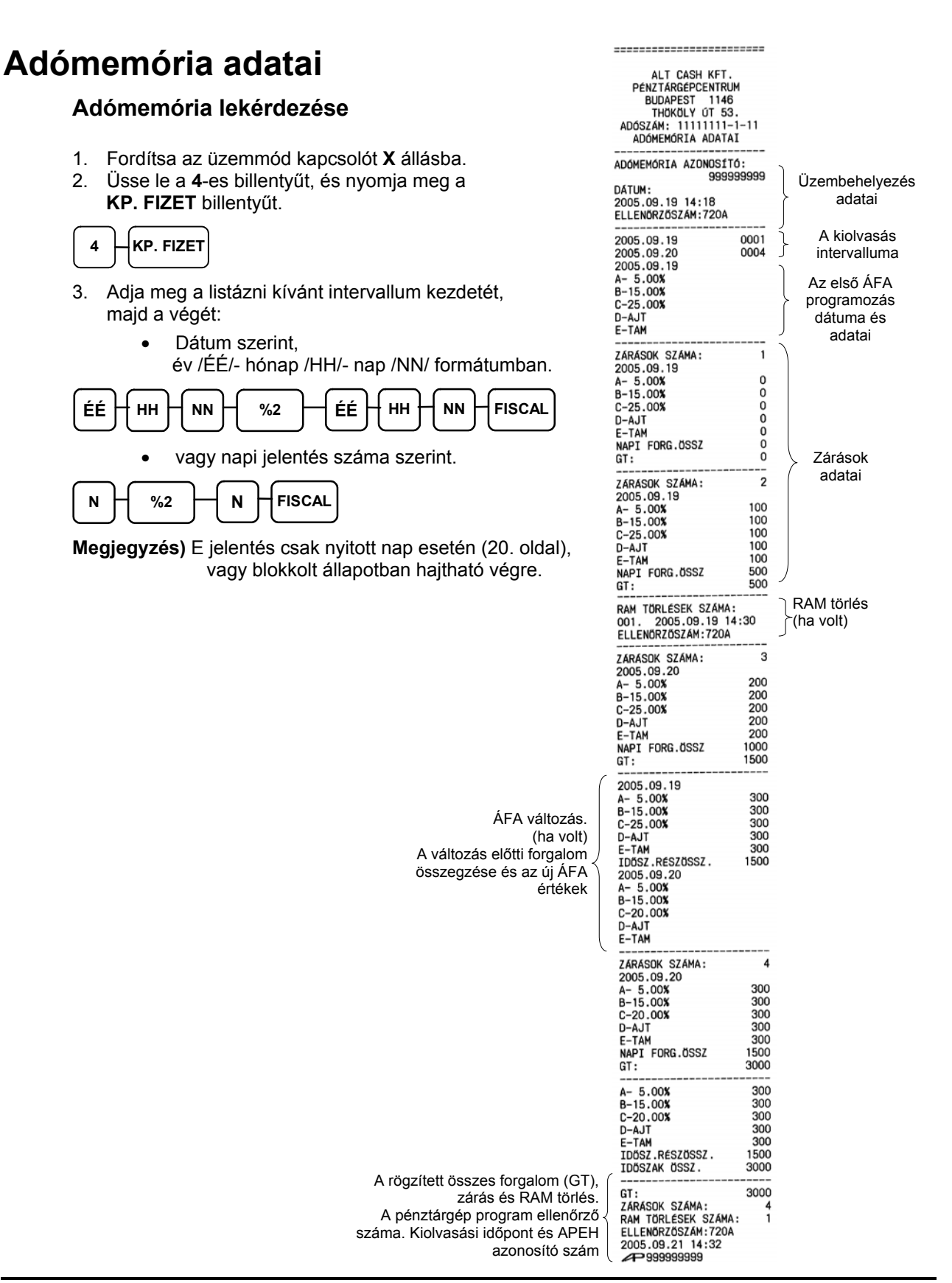

**Forgalmazó: Alt Cash Kft. 1146 Budapest Thököly út 53.** 

**13. oldal** 

### **Napi X Jelentés**

- 1. Fordítsa a kulcsot **X** állásba.
- 2. Nyomja meg a numerikus billentyűzeten az **5**-ös billentyűt, majd a **KP. FIZET** billentyűt.

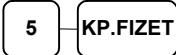

3. Nyomja meg a **FISCAL** billentyűt a jelentés elkészítéséhez.

Megjegyzés: E jelentés csak nyitott nap esetén hajtható végre. (20. oldal)

### **Napi Zárás ("Napi Forgalmi Jelentés")**

A zárás tartalma az APEH által előírt elvárásoknak megfelel.

- 1. Fordítsa a kulcsot **Z** állásba.
- 2. Nyomja meg a billentyűzeten az **5**-ös (szürke) számbillentyűt, majd a **KP. FIZET** billentyűt.

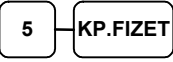

3. Nyomja meg a **FISCAL** billentyűt a jelentés elkészítéséhez.

**Megjegyzés:** E jelentés csak nyitott nap esetén hajtható végre. (Napnyitás: 20. oldal)

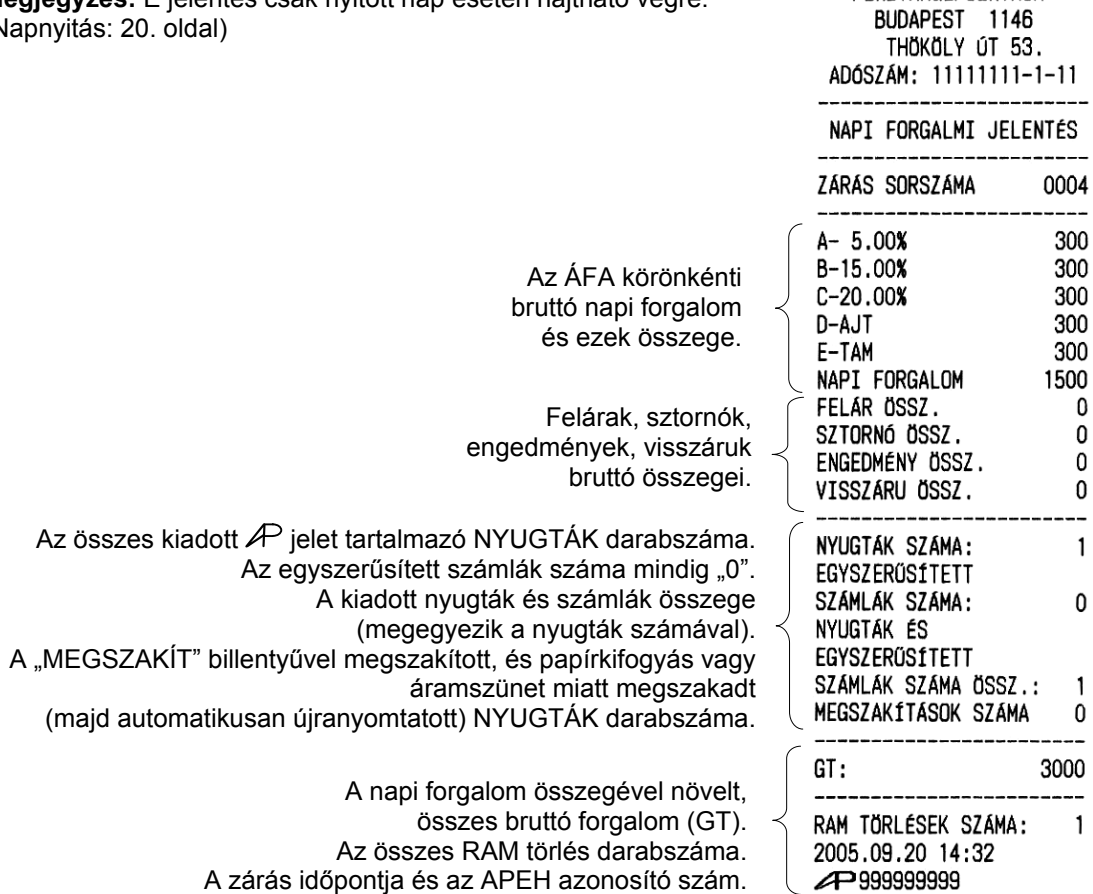

==========================

ALT CASH KFT. PÉNZTÁRGÉPCENTRUM

# **Kezelői útmutató**

### **Funkcióbillentyűk leírása**

Az alábbi táblázatban (betűrend szerinti sorrendben) szereplő egyes billentyűk nem elérhetők az alapértelmezés szerinti billentyűzeten. Szükség esetén kérje szervizpartnere segítségét az esetleges billentyűfunkció hozzárendelés megváltoztatására.

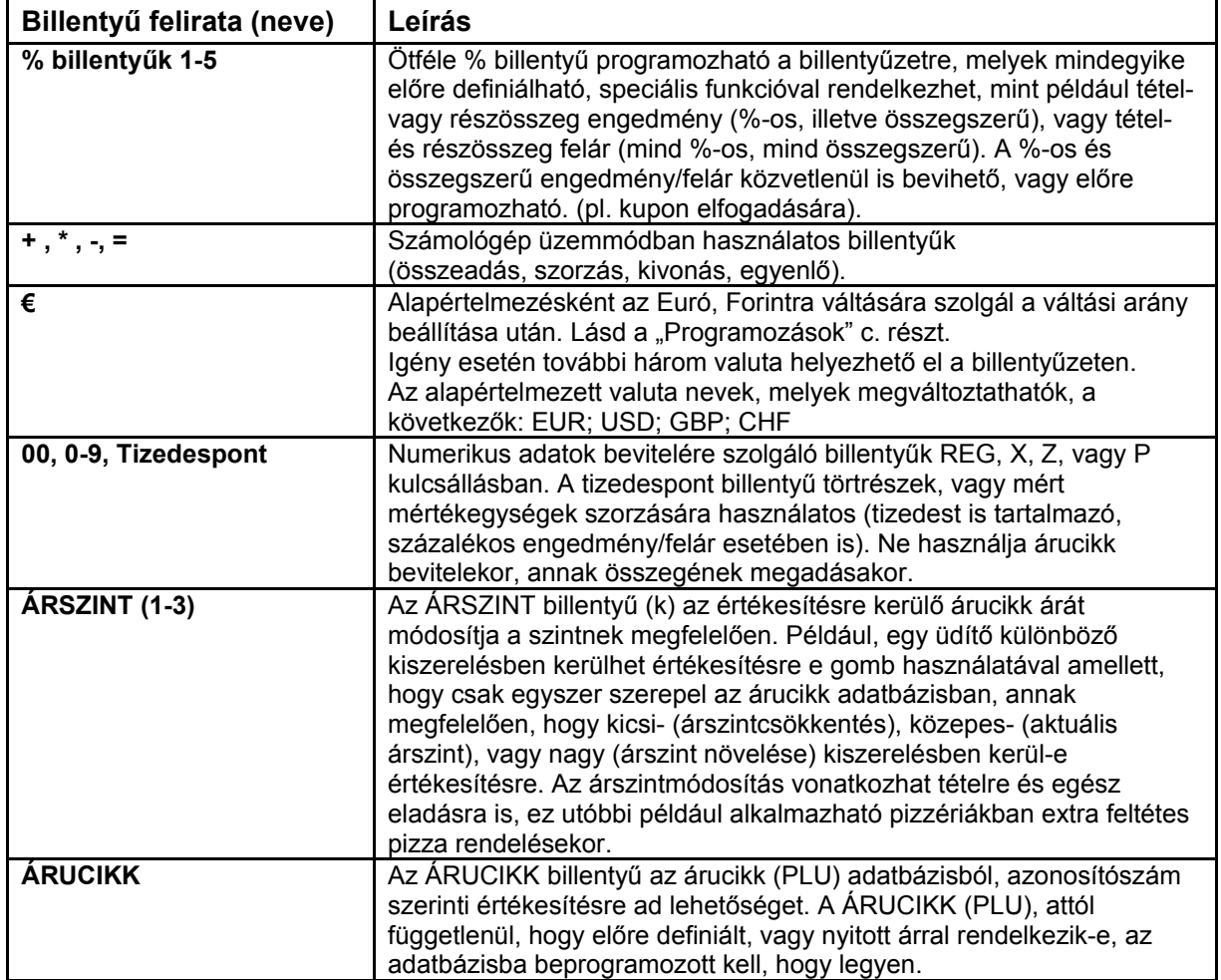

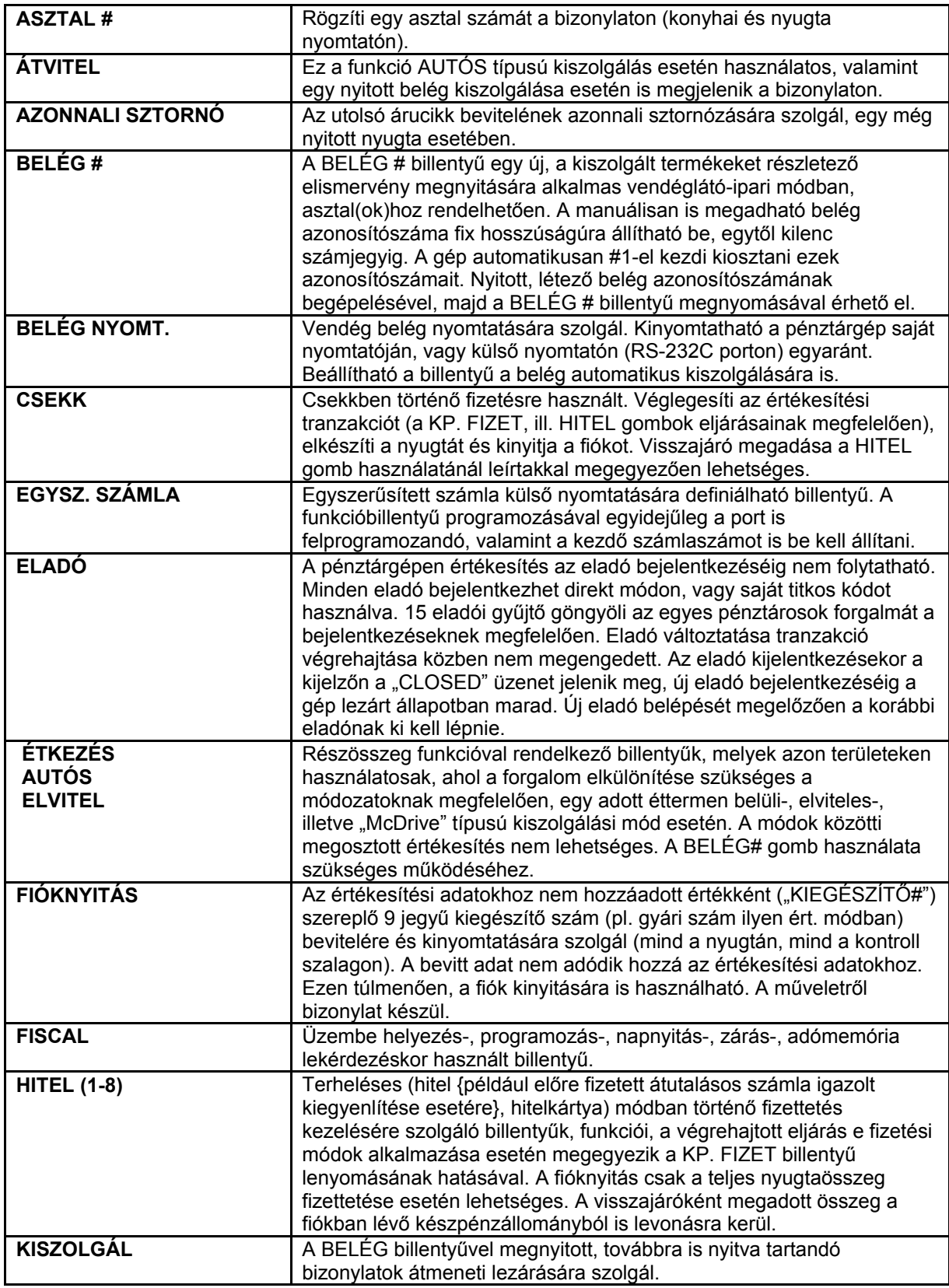

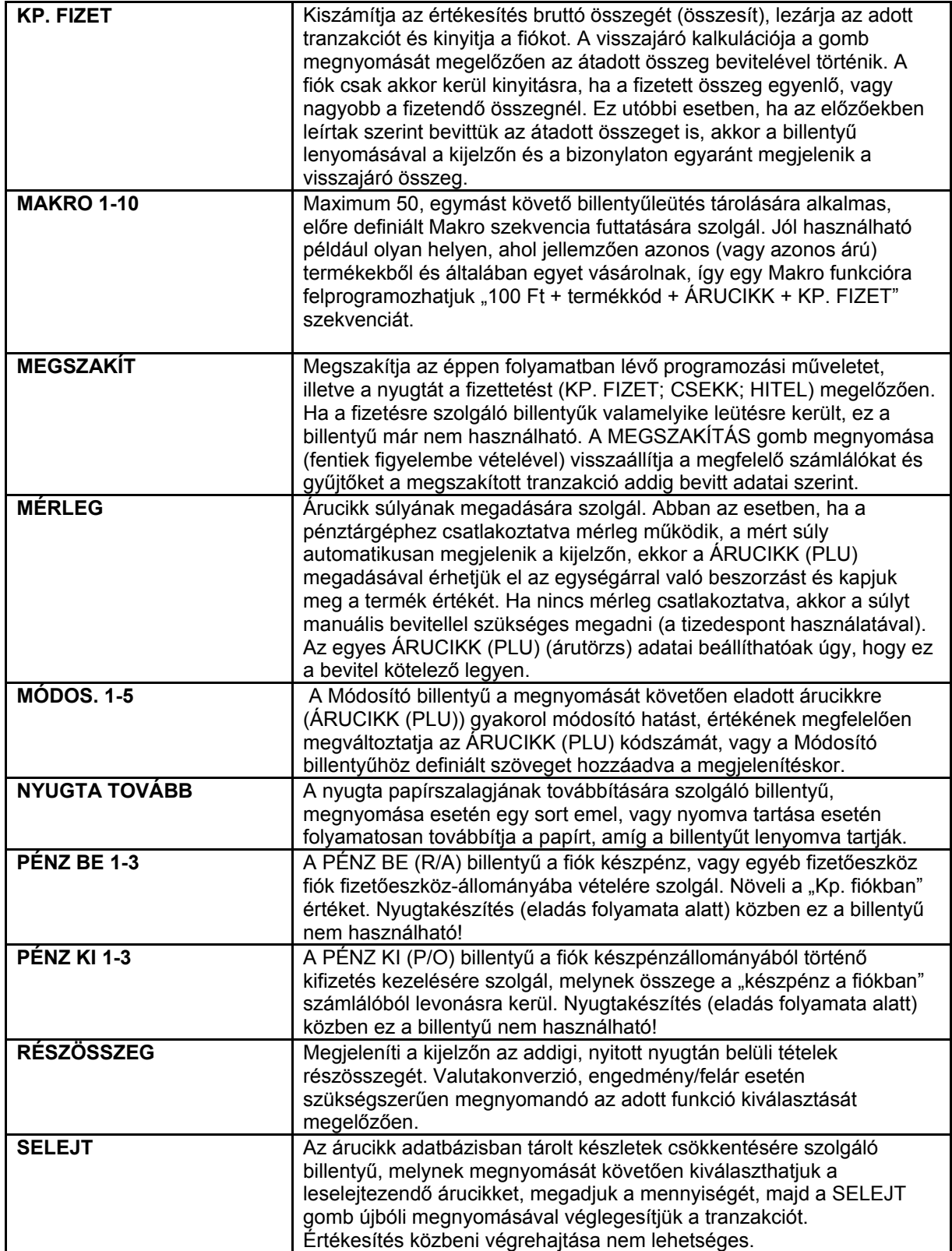

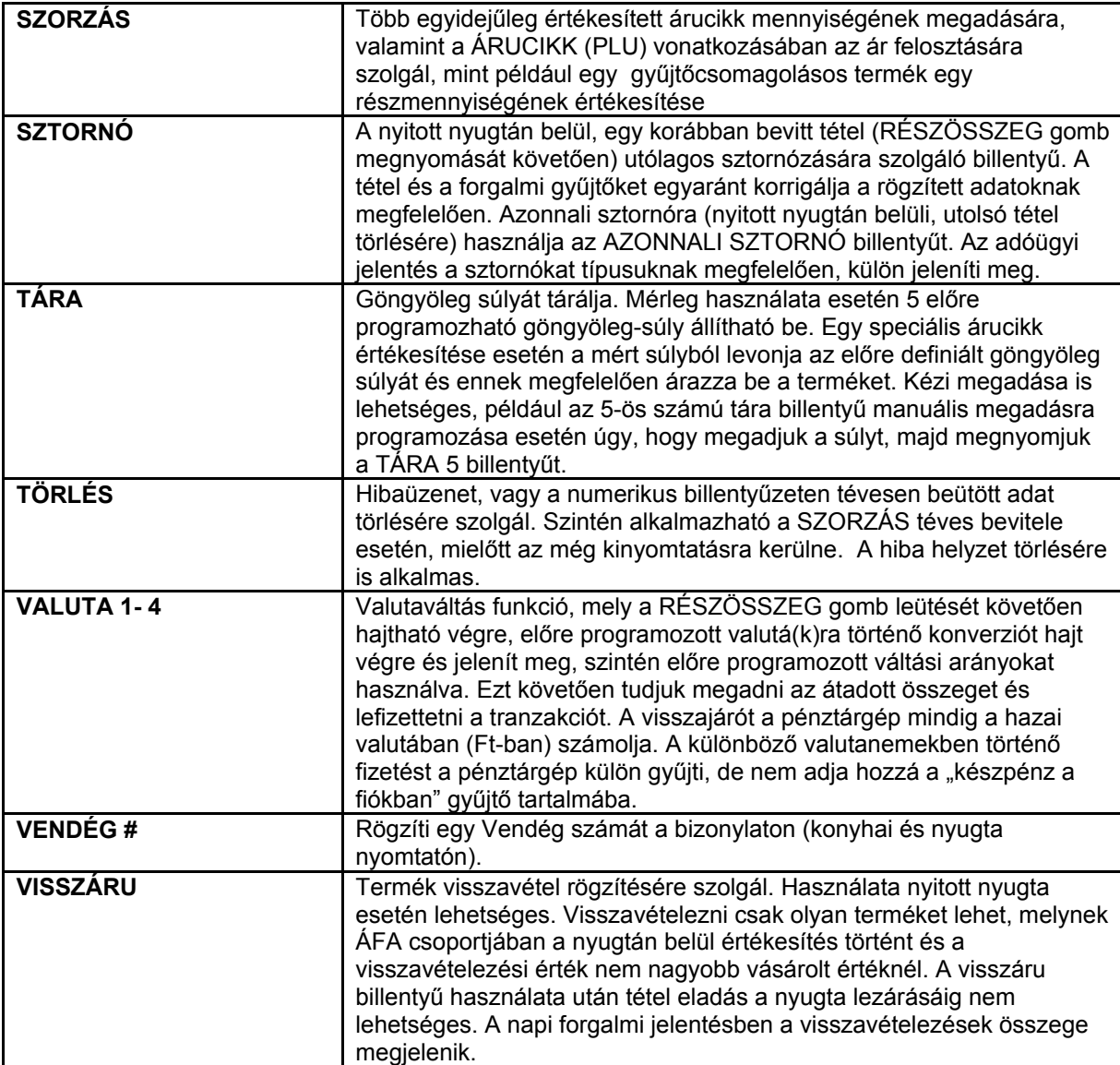

### **Eladói Bejelentkezés/Kijelentkezés**

A pénztárgép beállításától függően eladói bejelentkezés lehet szükségszerű minden egyes tranzakció végrehajtását megelőzően, vagy csupán a műszak kezdetekor. Ez utóbbi beállítás esetén az aktuális eladó mindig ki kell, hogy jelentkezzen, mielőtt egy másik eladó bejelentkezése megtörténik. Kódhoz rendelt bejelentkezés szerviz általi programozása szükséges.

Beállításához, illetve a lehetőségekről való tájékoztatás végett kérje szervizpartnere segítségét!

### **Két módja lehetséges az eladó bejelentkezésének:**

#### **Közvetlen bejelentkezés**

Az első az úgynevezett direkt bejelentkezés, amikor lenyomjuk az ELADÓ billentyűt (ez az alapértelmezett bejelentkezési eljárás).

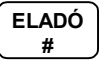

#### **Kódolt bejelentkezés**

A második a kódszámmal történő bejelentkezés. A bejelentkezéshez adja meg bejelentkezési kódját (azonosítót), majd nyomja meg az ELADÓ billentyűt.

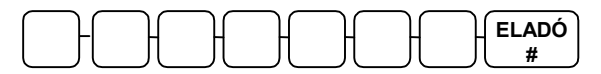

Eladói kód (max. 7 számjegy)

#### **Kijelentkezés**

Az aktív eladó, mindkét esetben a 0 (nulla), majd az ELADÓ billentyű megnyomásával tud kijelentkezni.

$$
\begin{array}{|c|c|}\hline \text{0} & \text{ELADÓ} \\ \hline \text{#} & \end{array}
$$

### **Számológép funkció**

Az ER-420F pénztárgép számológép funkcióval is rendelkezik.

- 1. Fordítsa az üzemmód kapcsolót REG állásba.
- 2. Nyomja meg a 0, majd a FISCAL billentyűt.

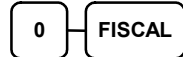

Használja a számológépet. (Billentyűzet kiosztást lásd: "billentyűzet" fejezet, 11. oldalon)

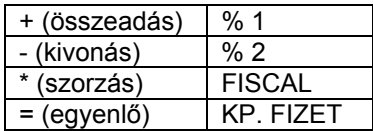

3. A számológép üzemmód bezárásához, nyomja meg a TÖRLÉS billentyűt.

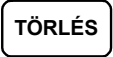

### **Napnyitás**

Az első értékesítést megelőzően el kell végezni a nap nyitását és egy "Napnyitás" bizonylat nyomtatása szükséges. Végrehajtható, ha megelőzően teljes RAM-törlés, vagy "Napi forgalmi jelentés" készült.

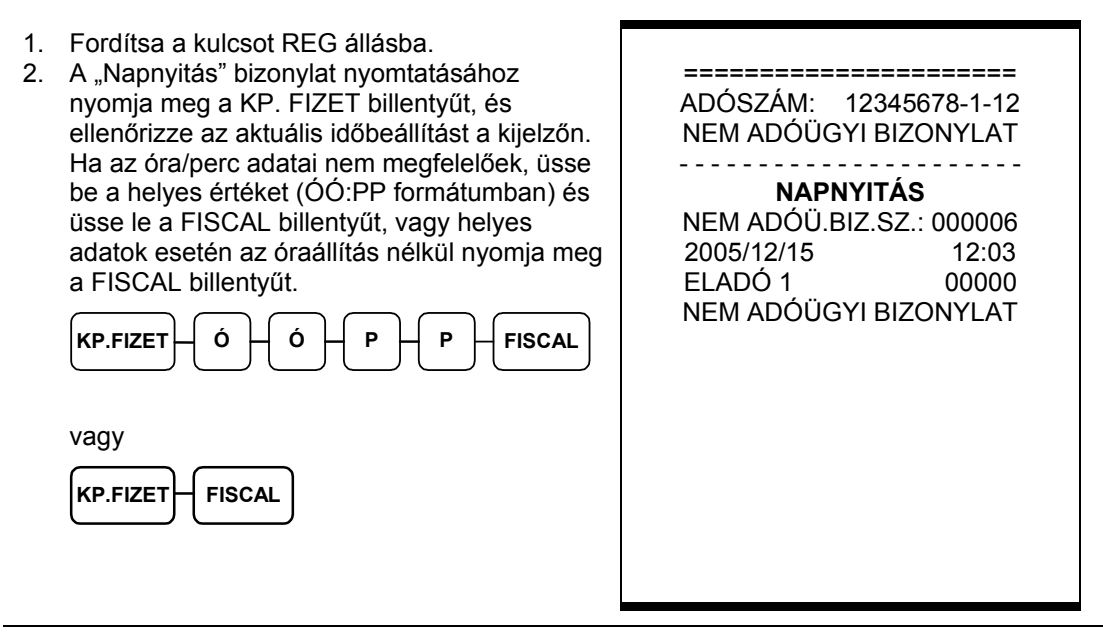

Az utolsó napi zárás időpontjánál (dátum, óra, perc) korábbi időponttal nem lehetséges a napot megnyitni!

## **Árucikkek értékesítése**

Minden értékesítés, mely az Ön ER-420F pénztárgépén végrehajtásra kerül, nyitott-, vagy előreprogramozott árutörzs (ÁRUCIKK (PLU)) adatbázis alapján, vagy GYŰJTŐ-höz rendelten történhet. A nyugta lezárása KP.FIZET, CSEKK, vagy a HITEL billenytűkkel történik. Előreprogramozott Gyűjtő billentyűk találhatók a billentyűzeten a nem adatbázis alapú értékesítés kezelésére. (a használó igényeinek megfelelően bővíthető, alapértelmezésben 12 darab). Az esetben, ha az elérhető gyűjtő billentyűknél több árucikk kezelése szükséges, a pénztárgép memóriájába árucikk-kódok rögzítése lehetséges (adatbázis alapú értékesítés). Az árucikk kód maximum 14 számból állhat. Ekkor az árucikk kód beütésével, majd a billentyűzeten elhelyezkedő ÁRUCIKK gomb megnyomásával, vagy vonalkód olvasó használatával tudunk további cikkeket értékesíteni. Az értékesítéshez személyi számítógépen tárolt árucikk adatbázis is használható, a pénztárgép megfelelő beállítása után (7300 darabot meghaladó árucikkszám esetén, ez a működés a legmegfelelőbb). A vonalkód olvasóval azonosítható kód max. 14 számjegyű lehet (EAN 8; EAN13; CODE128), amely beágyazott árucikk súly- és árinformációkat is tartalmazhat.

Beállításához, illetve a lehetőségekről való tájékoztatás végett kérje szervizpartnere segítségét!

#### **Eladás nyitott gyűjtőbe**

1. Rögzítse az összeget a szürke színű számbillentyűzeten. Például: 299.- Ft

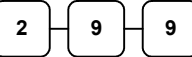

2. Nyomja meg a megfelelő GYŰJTŐ billentyűt. Például GYŰJTŐ1:

**GYŰJTŐ 1** 

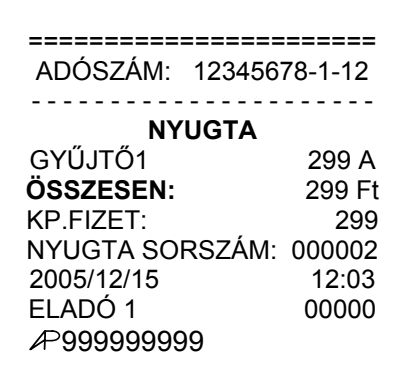

#### **Eladás gyűjtőbe, előreprogramozott árral**

Az előre programozott GYŰJTŐ billentyű használatával az előre beállított értéken értékesítheti terméket.

Beállításához, illetve a lehetőségekről való tájékoztatás végett kérje szervizpartnere segítségét!

1. Nyomja meg a megfelelő, programozott GYŰJTŐ billentyűt.

Példa: nyomja meg a GYŰJTŐ5 billentyűt:

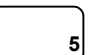

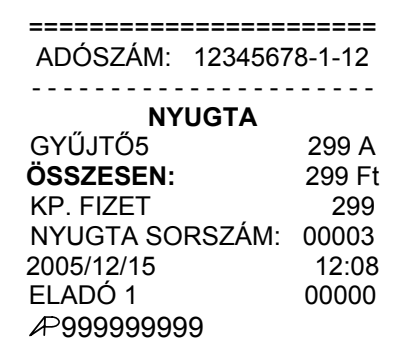

**Forgalmazó: Alt Cash Kft. 1146 Budapest Thököly út 53.** 

#### **Több darab termék értékesítése nyitott GYŰJTŐ-be**

Nyitott, vagy előprogramozott GYŰJTŐ billentyűvel az értékesítés a kívánt alkalommal megismételhető, ugyanazon GYŰJTŐ gomb egymás után többszöri megnyomásával.

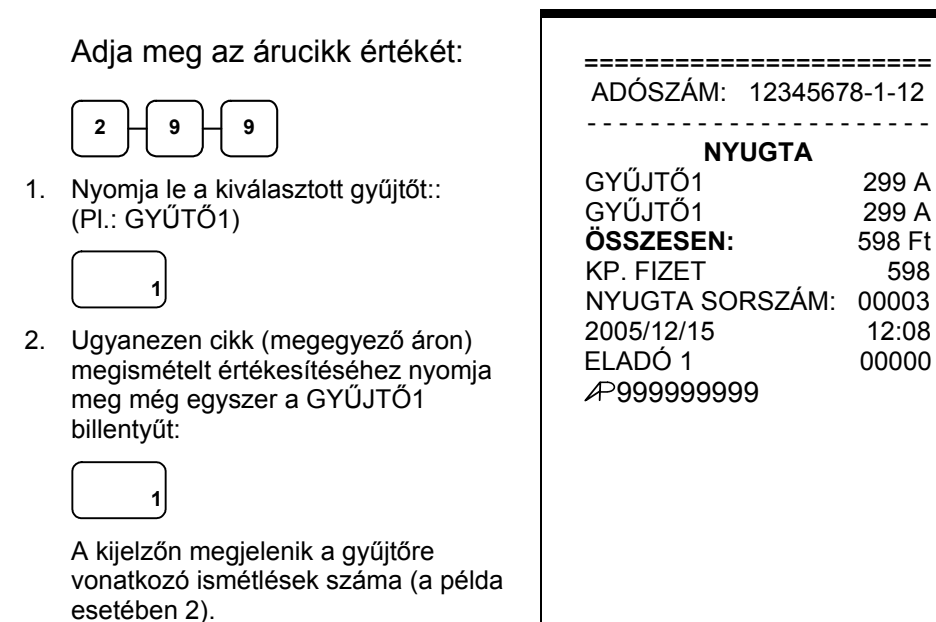

### **Több darab termék értékesítése nyitott GYŰJTŐ-be (SZORZÁS)**

Az esetben, ha több egységet is értékesítünk ugyanazon termékből a SZORZÁS billentyű használatával, definiálhatjuk a kívánt mennyiséget. Először vigyük be az értékesítendő mennyiséget (0.001-től 999.999-ig), majd nyomjuk meg a SZORZÁS billentyűt. Ez a mód egyaránt használható nyitott- és előre programozott ÁRUCIKK (PLU) esetében is.

1. Üsse be a vásárolt cikk darabszámát és nyomja meg a SZORZÁS billentyűt. Például: 4 darab termék értékesítése esetén üsse le a szürke színű számbillentyűzeten a 4-es billentyűt, majd nyomja meg a SZORZÁS billentyűt:

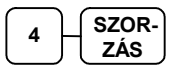

2. Adja meg az árucikk egységárát. Legyen az árucikk egységára 199 Ft:

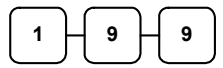

3. Nyomja meg a GYŰJTŐ1 billentyűt:

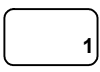

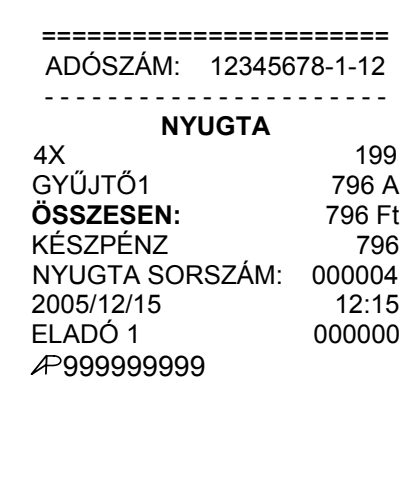

#### **Törtrészes árucikk értékesítése GYŰJTŐ-be**

Pl.: súly alapján történő értékesítése esetén lehetőség van töredék mennyiség bevitelére is a tizedespont és a SZORZÁS billentyű használatával.

1. Üsse be a mennyiséget a tizedespont használatával, majd nyomja meg a SZORZÁS billentyűt az alábbi példa szerint, ahol a mennyiség 3.75 kg:

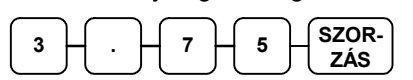

2. Vigye be az egységárat a szürke számbillentyűzet billentyűzet használatával (egységár: 99 Ft / kg):

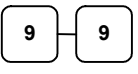

3. Nyomja meg a megfelelő GYŰJTŐ billentyűt: (pl.: GYÜJTŐ5)

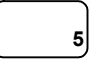

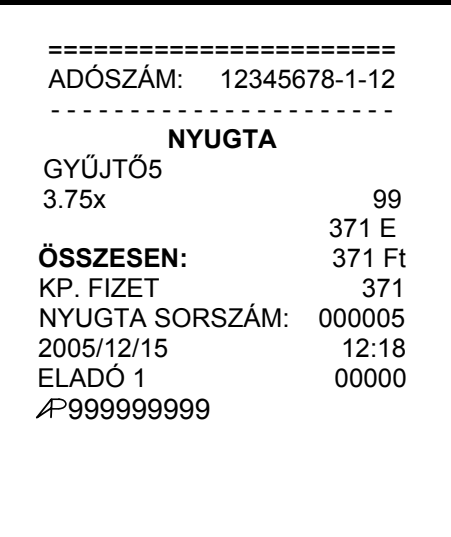

### **Osztott áras értékesítés (Gyűjtő/ÁRUCIKK (PLU))**

Ha csomagban értesített áru esetén (pl. 3 db-os Túró Rudi csomag, amelynek ára 100 Ft) árának felosztásával kívánunk értékesíteni, akkor annak menete az alábbiak szerint történik: vigyük be a mennyiséget, majd a csomagban foglalt darabszámot

1. Vigyük be a vásárolt darabszámot. pl.: 2 és nyomjuk meg a SZORZÁS billentyűt:

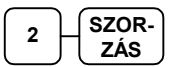

2. Vigyük be a termékcsomag kiszerelés szerinti darabszámát, pl.:3, majd nyomjuk meg ismét a SZORZÁS billentyűt:

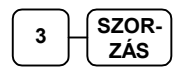

3. Vigyük be a termékcsomagra vonatkozó egységárat, jelen esetben a 100 Ft-ot:

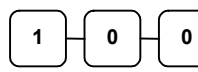

4. Nyomja meg pl.: a GYŰJTŐ3 billentyűt,

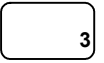

(vagy adja meg az ÁRUCIKK (PLU) kódját, majd nyomja meg az ÁRUCIKK billentyűt)

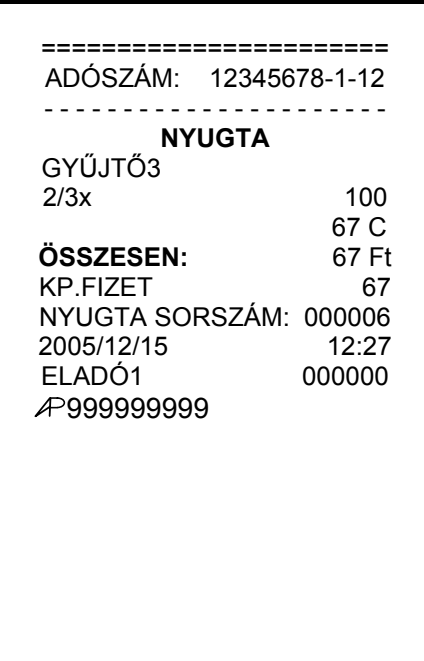

#### **Egytételes értékesítés**

Az egytételes értékesítés egy adott árucikk eladása a nyugta egyidejű lezárásával. Ez egy előreprogramozott, domináns értékesítésű árucikknek (pl. kávé, Fagyi-blokk, menetjegy egy BKV irodában, stb.) a gyors kiszolgálására alkalmazható egy hozzárendelt GYŰJTŐ gomb megnyomásával, vagy az árucikk kódjának beütésével és az ÁRUCIKK gomb megnyomásával. Ebben az esetben a KP.FIZET billentyű lenyomása nélkül a nyugta lezárásra (kibocsátásra) kerül.

Beállításához kérje szervizpartnere segítségét!

1. Nyomja meg az előre beállított GYŰJTŐ billentyűt. Példa: nyomja meg GYŰJTŐ6 billentyűt: **6**  A nyugta lezárása a KP. FIZET billentyű lenyomása nélkül megtörténik.

Árucikk(PLU) is beállítható egytételes működésre.

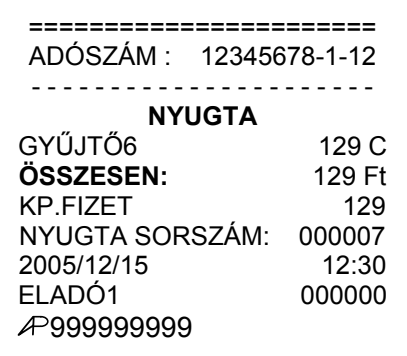

### **Nyitott áras ÁRUCIKK (PLU) értékesítése**

Ha egy ÁRUCIKKET (PLU)-t előre rögzített ár nélkül (szabadárasan) kívánunk eladni, akkor az adott ÁRUCIKK (PLU) nyitott ÁRUCIKK -ként viselkedik, tehát a hozzá tartozó árat kézzel kell rögzíteni.

1. Vigye be az ÁRUCIKK (PLU) azonosítóját, majd nyomja meg az ÁRUCIKK billentyűt.

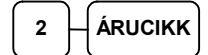

2. A készülék várakozik az ár megadására: Üsse be a termék árát:

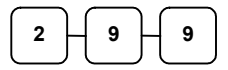

3. Ismét nyomja meg az ÁRUCIKK billentyűt.

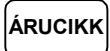

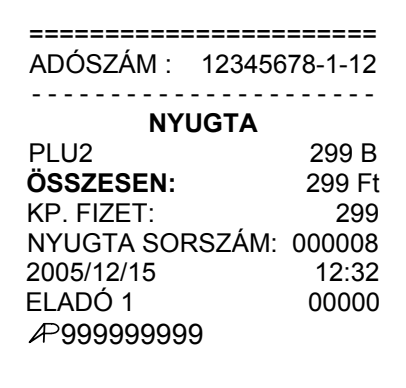

### **Előprogramozott áru ÁRUCIKK (PLU) értékesítése**

1. Adja meg a ÁRUCIKK (PLU) azonosítószámát és nyomja meg az ÁRUCIKK billentyűt.

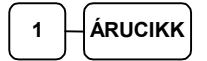

Lehetőség van az előreprogramozott ártól eltérni. Ekkor az ÁRUCIKK (PLU)-t 1 db-os szorzóval kell értékesíteni. Ez a ÁRUCIKK (PLU) programozásakor engedélyezhető, illetve tiltható.

1. Üsse be az 1 (db) szorzót, majd a ÁRUCIKK (PLU) azonosítóját:

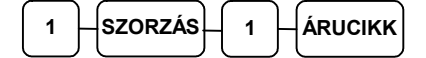

2. A készülék várakozik az ár megadásra:

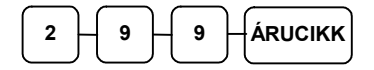

======================= ADÓSZÁM : 12345678-1-12 - - - - - - - - - - - - - - - - - - - - - - **NYUGTA**  PLU1 299 B **ÖSSZESEN:** 299 Ft KP. FIZET: 299 NYUGTA SORSZÁM: 000009 2005/12/15 12:47 ELADÓ 1 00000 999999999

#### **Többegységnyi, azonos ÁRUCIKK (PLU) értékesítése (SZORZÁS)**

Az esetben, ha több egységet is értékesítünk ugyanazon termékből a SZORZÁS billentyű használatával, definiálhatjuk a kívánt mennyiséget. Először vigyük be az értékesítendő mennyiséget (1-től 999.999-ig), majd nyomjuk meg a SZORZÁS billentyűt. Ez a mód egyaránt használható nyitott- és előre programozott ÁRUCIKK (PLU) esetében is.

1. Üsse be a vásárolt cikk darabszámát és nyomja meg a SZORZÁS billentyűt. Például: 4 darab termék értékesítése esetén üsse le a szürke színű számbillentyűzeten a 4-es billentyűt, majd nyomja meg a SZORZÁS billentyűt:

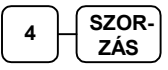

2. Nyomja meg a ÁRUCIKK billentyűt:

**ÁRUCIKK** 

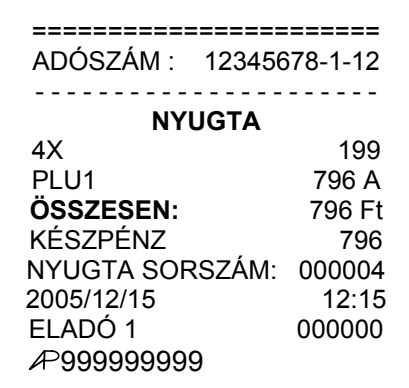

### **Törtrészes ÁRUCIKK (PLU) értékesítése**

Ha súly (vagy más mértékegység, pl. centiméter, deciliter, stb.) szerint értékesít egy terméket (ÁRUCIKK (PLU)-t), akkor a töredékmennyiség bevitelével és a SZORZÁS billentyű használatával teheti ezt meg az alábbi példa szerint.

1. Először adja meg a numerikus billentyűk használatával (a tizedespontot is beleértve) a mennyiséget, majd nyomja meg a SZORZÁS billentyűt. Példa: 3.75 kg termék értékesítése:

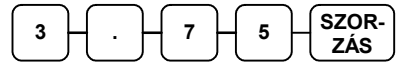

2. Adja meg a ÁRUCIKK (PLU) azonosítószámát és nyomja meg az ÁRUCIKK billentyűt::

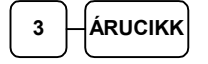

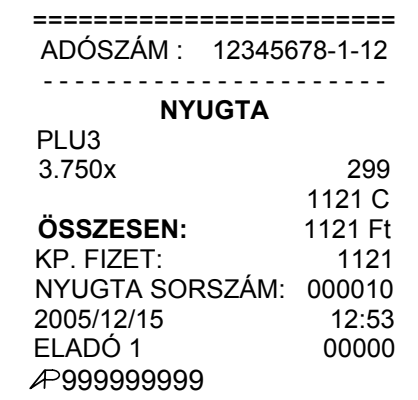

### **Osztott áras, előreprogramozott ÁRUCIKK (PLU)-s értékesítés**

Az esetben, ha egy gyűjtőcsomagolásos termék (pl. 3 darabos egységcsomag kiszerelésű Túró Rudi) 299 Ft, bevihető a vásárolt mennyiség (pl. 2 darabot veszünk csak belőle, nem mind a 3-at) a pénztárgép, pedig kiszámítja a vásárolt egységre vonatkozó árat.

1. Adja meg a vásárolt mennyiséget és nyomja meg a SZORZÁS billentyűt:

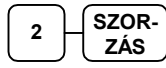

2. Adja meg a gyűjtőcsomagolásban foglalt darabszámát a terméknek és nyomja meg a SZORZÁS billentyűt

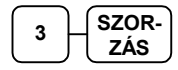

3. Adja meg az ÁRUCIKK (PLU) azonosítószámát (legyen ez a 88-as azonosító számú termék) és nyomja meg az ÁRUCIKK billentyűt:

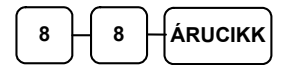

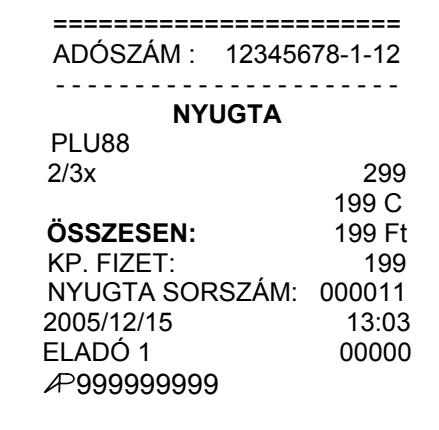

#### **Módosító billentyű**

Ez a gomb a megnyomását követően értékesítésre kerülő árucikk (PLU)-ra lesz módosító hatással, mégpedig úgy, hogy a billentyűhöz programozott értékkel "eltolja" a cikk azonosítószámát (kódját, vonalkódját), így ténylegesen egy, a pénztárgépben más azonosítószámmal rögzített termék kerül értékesítésre, mint például a terméken szereplő vonalkód.

Módosítás lehet:

- Változatlan, vagyis ugyanazon módosító tényező marad érvényben egészen addig, míg más Módosító gomb kiválasztásra nem kerül,
- Árucikkenként alkalmazott kódváltozás, mint például nagy-, közepes-, vagy kis adag üdítő eladása. A tétel eladása után visszaáll alapállapotba.
- Nyugtánként alkalmazott kódváltozás. A nyugta lezárása után visszaáll alapállapotba.

Beállításához, illetve a használat lehetőségeiről kérje szervizpartnere segítségét!

#### **"Árucikkenként alkalmazott kódváltozás" (másik ÁRUCIKK (PLU) kódot használó, eladás)**

1. Adja meg a kívánt, előprogramozott termék kódját, majd az ÁRUCIKK billentyűt. Példánkban az 10-es ÁRUCIKK (PLU)-t, melynek beállított ára 200 Ft.

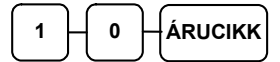

2. Nyomja meg a MOD 1 billentyűt. A "MOD1" felirat megjelenik a kijelzőn.

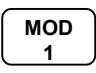

3. Válassza ki ismét ugyanazon ÁRUCIKK (PLU)T-t. Példánkban a módosító tényező 1 lesz, mely hozzáadódik a 10-es ÁRUCIKK (PLU) kódjának első helyi értékéhez (az eredeti kód: 10), így az új ÁRUCIKK (PLU) kód 11 lesz.

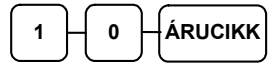

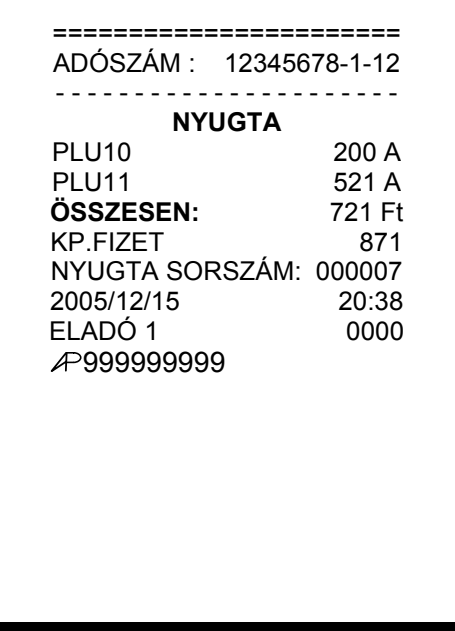

### **Árszint billentyű**

Az Ön pénztárgépe három különböző árat képes nyilvántartani (minden GYŰJTŐHÖZ ÁRUCIKK (PLU)-hoz). Ha Ön a pénztárgép árszint lehetőségének használata mellet dönt, a szervizzel el kell végeztetni a memóriafoglalás újrafelosztását, valamint az új funkcióbillentyűket felprogramoztatni a billentyűzetre.

E funkció használata esetén ugyanazon árucikkhez (PLU) és gyűjtőhöz 3 különböző árszinten értékesíthető

(A normál árhoz képest akár 3-féle áron értékesíti ugyanazon terméket.

Pl.: szolgáltatást / terméket műszaktól-, napszaktól-, szezontól függően).

Az árszint billentyűk háromféle módon képesek működni:

- Változatlan, vagyis ugyanazon árszint marad érvényben más ÁRSZINT billentyű lenyomásáig. Például: 22 óra után magasabb áron történő értékesítés esetén.
- Árucikkenként alkalmazott árváltozás. Például több darab termék vásárlása esetén kedvezőbb ár használata. A tétel eladása után visszaáll alapállapotba.
- Nyugtánként alkalmazott árváltozás. A nyugta lezárása után áll vissza alapállapotba.

Beállításához, illetve a használat lehetőségeiről kérje szervizpartnere segítségét!

"Árucikkenként alkalmazott árváltozás"

1. Adja meg az előprogramozott árucikk azonosítószámát és nyomja meg az ÁRUCIKK billentyűt. Legyen ez az 1-es kódszámú áru, amely 1000 Ft-os egységáru termékre lett programozva, az 1-es árszint szerint.

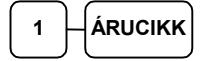

2. Nyomja meg az ÁRSZINT 2 billentyűt.

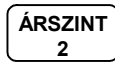

3. Adja meg ismét ugyanazon árucikk azonosítószámát, majd nyomja meg az ÁRUCIKK billentyűt. Példánkban az 1-es kódú áru értéke a 2. árszint szerint 1100 Ft.

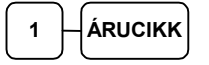

4. Adjon el egyet a 2-es kódszámú árucikkből is, melynek 1. árszint szerinti ára 150 Ft.

Fentiek alkalmazhatóak GYŰJTŐ használata esetén is, ekkor a megfelelő GYŰJTŐ billentyűt kell csak használni, amely tartalmazza a többféle árat.

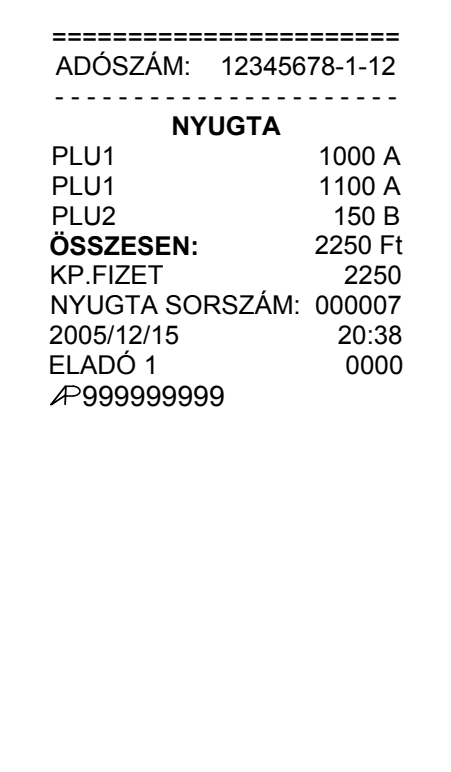

#### **Selejt billentyű**

A SELEJT billentyű a pénztárgépben rögzített árukészlet korrekcióját biztosítja. Használatával csökkenthető a darabszám, káló, sérülés vagy hibás termék miatt selejtezésre van szükség. Nyomja meg a SELEJT billentyűt a kívánt cikk megadását megelőzően, majd azt követően ismét nyomja meg a SELEJT billentyűt a véglegesítéshez. Nyitott nyugta közben ez a billentyű nem használható.

Beállításához, illetve a programozás lehetőségeivel kapcsolatban kérje szervizpartnere segítségét!

1. Nyomja meg a SELEJT billentyűt. A "SELEJT" felirat megjelenik a kijelzőn.

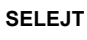

2. Válassza ki a selejtezendő terméket.

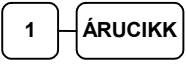

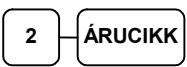

3. Nyomja meg ismét a SELEJT billentyűt a selejtezés befejezéséhez:

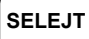

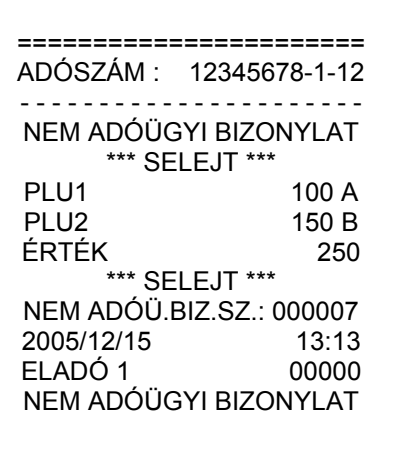

### **A Százalék billentyűk működése**

Ebben a pénztárgépben összesen öt % billentyű áll rendelkezésre. A %1 és %2 gombok az alapértelmezés szerinti billentyűkiosztáson megtalálhatóak, melyek tételre történő százalékos felár(%1) és engedmény(%2) számítására lettek gyárilag beállítva (lásd az első példát). A pénztárgép billentyűzetén az Ön elvárásainak megfelelően lehet, több és kevesebb % billentyű is. Minden % billentyű Ön által is egyedileg programozható %-ban és összegben megadott felár, engedmény számítására, tételre, vagy értékesítés részösszeg képzése után számítható összegére.

Ugyancsak lehetőség van előprogramozott értékek (összeg, vagy %) hozzárendelésére is. Ekkor elegendő a megfelelő % billentyűt lenyomni, és a beprogramozott értékel megtörténik az árváltoztatás.

Engedmény illetve felár csak azonnal a művelet elvégzése után sztornózható. Engedmény illetve felárszámítás után, korábbi tétel már nem sztornózható. Rontott nyugta esetén használja a "MEGSZAKÍTÁS" billentyűt!

A lehetséges beállítások használatából adunk néhány példát az alábbiakban.

A százalék billentyűket "Z" kulcsállásban programozhatja nyitott nap esetén. (lásd a "Programozások c. fejezetet.)

Beállításához, illetve a programozás lehetőségeivel kapcsolatban kérje szervizpartnere segítségét!

### **%-os engedmény és felár számítása tételre**

Az alábbi példában az %1 és %2 billentyűk alapértelmezett működése látható:

- 1. Rögzítse (adja el) az árucikket.
- 2. Adja meg az engedmény mértékét:

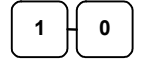

3. Nyomja meg a %2 billentyűt:

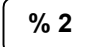

Az engedmény "ÖSSZEG" nyugta végösszegéből levonásra kerül.

- 4. Rögzítsen másik árucikket.
- 5. Adja meg a felár mértékét:

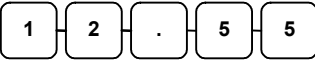

6. Nyomja meg a %1 billentyűt

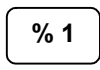

A felár "ÖSSZEG" a nyugta végösszegét növeli.

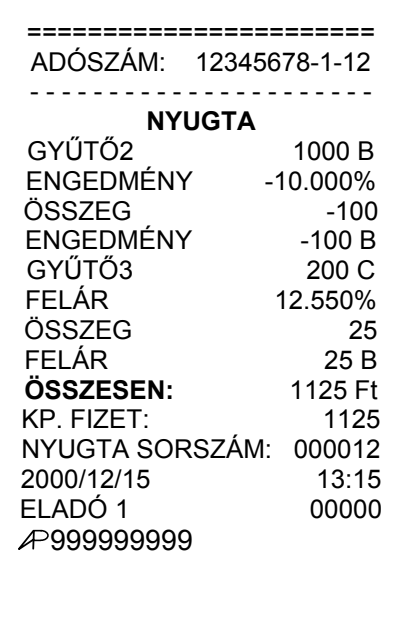

### **%-os engedmény és felár számítása részösszegre**

- 1. Rögzítse a kívánt árucikkeket.
- 2. Nyomja meg a RÉSZÖSSZEG billentyűt:

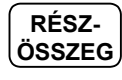

3. Adja meg a százalékos felár mértékét. Példánkban ez 15.123%

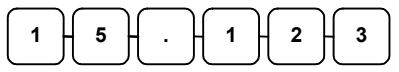

4. Nyomja le a %3 billentyűt , amely programozása szerint a példában részösszegre számít %-os felárat

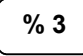

A felár "ÖSSZEG" a nyugta végösszegét növeli.

Részösszeg engedmény számítása fenti billentyű sorrenddel történik, a %3 billentyű engedményre történő átprogramozása után.

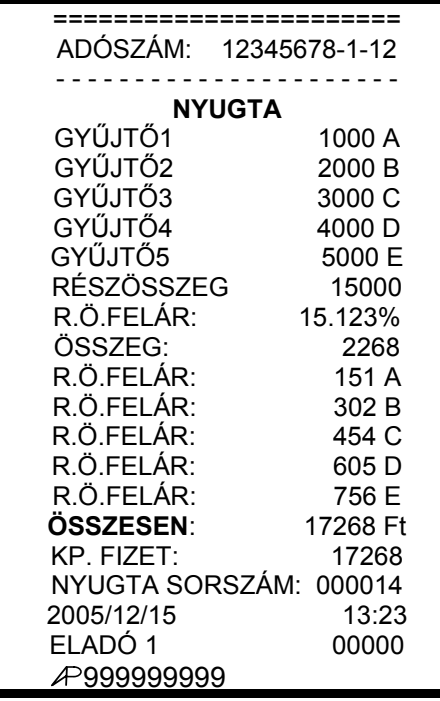

### **Azonnali sztornó és sztornó használata**

### **AZONNALI SZTORNÓ (Utolsó értékesített cikk sztornózása)**

Nyitott nyugta esetén még a RÉSZÖSSZEG gomb megnyomását megelőzően utoljára eladott árucikket, %-os vagy összegszerű engedmény illetve felár sztornózását végzi (törli) a tételek közül. Ha már megnyomtuk a RÉSZÖSSZEG billentyűt, ez a funkció nem használható, ez esetben a STORNO funkciót kell végrehajtanunk (lásd később).

- 1. Rögzítse a kiválasztott árucikket.
- 2. Ha téves beütés történt, vagy a Vevő más cikket választ, akkor nyomjuk meg az AZONNALI SZTORNÓ billentyűt, melynek hatására az utoljára rögzített árucikk automatikusan sztornózásra kerül

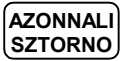

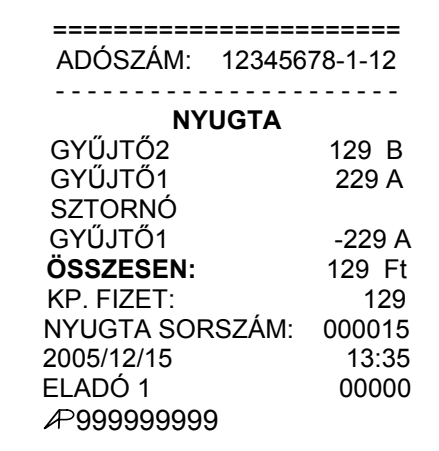

#### **SZTORNÓ (Korábban rögzített cikk sztornózása)**

E funkció egy nyitott nyugtán belül korábban értékesített termék sztornózásának lehetőségét biztosítja.

- 1. Rögzítsük a termékeket.
- 2. Korábban rögzített cikk sztornózásához nyomja meg a SZTORNO billentyűt.

**SZTORNO** 

3. Adja meg a termék árát, majd nyomja meg a cikkhez tartozó GYŰJTŐ billentyűt. ÁRUCIKK (PLU) alapú értékesítés esetén az árucikk kód bevitele, majd az ÁRUCIKK billentyű következik. (nyitott ÁRUCIKK (PLU) esetén az árat is meg kell adni ezután, majd ismét lenyomni az ÁRUCIKK billentyűt)

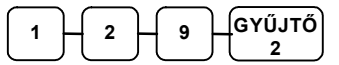

4. vagy gyorskódos árucikk eladása esetén:

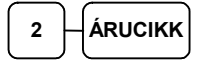

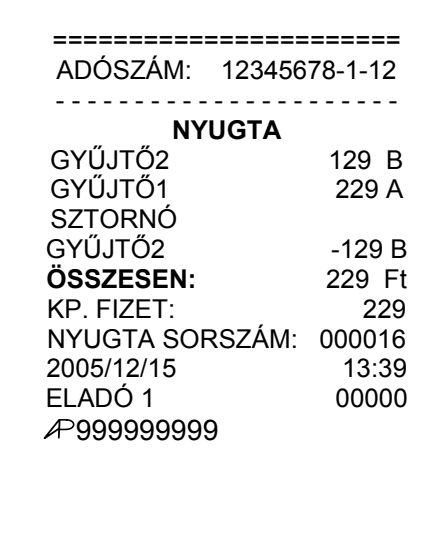

### **Visszáru nyilvántartása**

A VISSZÁRU gomb használatával Ön egy előzőleg értékesített terméket tud a pénztárgép használatával visszavételezni és a pénztárból való kiadásként elkönyvelni. Ez azonban csak levásárlás módon hajtható végre, ugyanis a visszáruzni kívánt termék árát ugyanazon ÁFA körbe tartozó termék(ek) árából lehet levonni. A visszáru értéke nem lehet nagyobb, mint a nyugtán belül gyűjtött, azonos ÁFA-körbe tartozó termékek összértéke. Ezért először rögzíteni kell az értékesített (csere-) terméket. A nyugta lezárása előtt a VISSZÁRU gomb lenyomása és az ár megadása szükséges, majd a GYŰJTŐ billentyű (ÁRUCIKK (PLU) esetében termékkód, majd ÁRUCIKK gomb) megnyomásával rögzítheti a visszavételezést. A visszáru billentyű lenyomását követően további értékesítés nem hajtható végre, a nyugtát le kell zárni.

Beállításához, illetve a programozás lehetőségeivel kapcsolatban kérje szervizpartnere segítségét!

1. Rögzítse a terméke(ke)t, melyeket értékesíteni kíván. Legyen az árucikkek között a visszavételezett termékkel megegyező GYŰJTŐ-be tartozó, vagy ha árutörzs alapú az értékesítése, akkor ugyanazon termék.

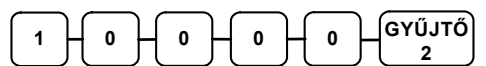

2. Nyomja meg a VISSZÁRU billentyűt, adja meg a termék árát, majd nyomja meg a GYŰJTŐ billentyűt.

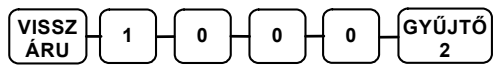

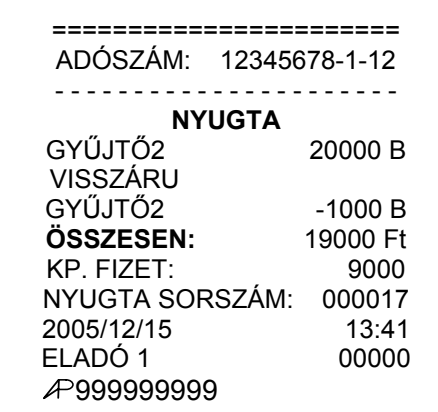

### **Nyugta megszakítása**

A MEGSZAKÍT billentyű használatával Ön leállíthatja az éppen folyamatban lévő tranzakciót, melynek hatására a tranzakció megkezdését megelőző állapot (gyűjtők, regiszterek, mutatók) kerül visszaállításra a pénztárgép programja által. A MEGSZAKÍT billentyű használata szükség esetén letiltható.

Beállításához, illetve a programozás lehetőségeivel kapcsolatban kérje szervizpartnere segítségét!

- 1. Rögzítse a terméke(ke)t, melyeket értékesíteni kíván..
- 2. Nyomja le a MEGSZAKÍT billentyűt.

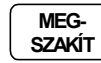

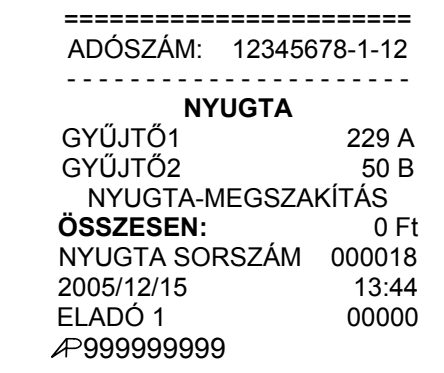

### **Nem adóügyi funkciók**

#### **Fiók nyitás**

A FIÓKNYITÁS gomb megnyomásával kinyitható a fiók akkor, ha még nincs megkezdett művelet.

A funkció letiltható, mely programozáshoz kérje szervizpartnere segítségét!

1. Nyomja meg az FIÓKNYITÁS billentyűt:

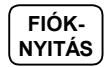

A fiók kinyitásra kerül és a tényt rögzítő, nem adóügyi bizonylat kerül kinyomtatásra

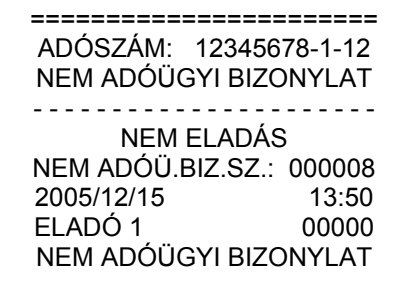

### **Megjegyzendő szám nyomtatása (Kiegészítő #)**

A fióknyitás billentyű használható egy 9 számjegy hosszú, tetszőleges szám bizonylatokra való kinyomtatására is, mely az értékesítés adataihoz nem adódik hozzá. Jelölése a bizonylatokon: KIEGÉSZÍTŐ #. Ilyen, kinyomtatni kívánt információ lehet például egy műszaki termék értékesítésekor a garanciajegy száma, vagy a gyári szám. Szintén használható hitelkártyás, vagy csekkes fizetés esetén a fizetőeszköz számlaszámának (vagy egy fontos részének) a bevitelére, mint azt az alábbi példa mutatja:

- 1. Rögzítse az értékesített terméket.
- 2. Adja meg a rögzítendő számot:

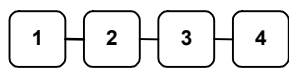

3. Nyomja meg a FIÓKNYITÁS billentyűt:

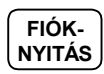

4. Nyomja meg a CSEKK billentyűt:

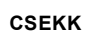

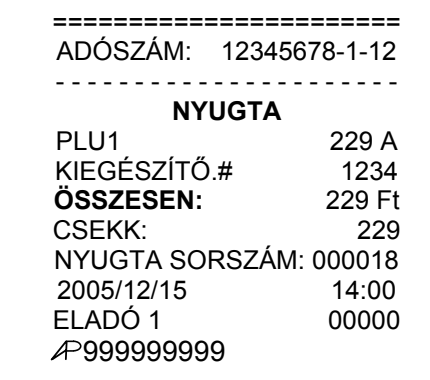

### **Befizetés a fiókba (PÉNZ BE)**

Ez a funkció a fiókba, értékesítés nélküli fizetőeszköz bevitelére szolgál. Használható például a napi nyitókészlet feltöltésére, vagy a napközben az értékesítés normál menetén kívüli beérkezett fizetőeszközök kasszába történő bevételezésére. Három PÉNZ BE billentyű helyezhető el a billentyűzeten.

Beállításához, illetve a programozás lehetőségeivel kapcsolatban kérje szervizpartnere segítségét!

1. Nyomja le a PÉNZ BE billentyűt

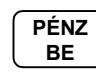

2. Rögzítse a bevételezés összegét és nyomja meg a KP. FIZET billentyűt.

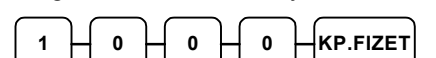

3. csekk összegének bevételezéséhez a CSEKK billentyűt.

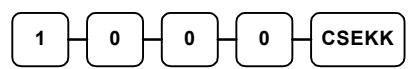

4. Rögzítse a pénzbevételezést a PÉNZ BE billentyű lenyomásával.

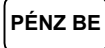

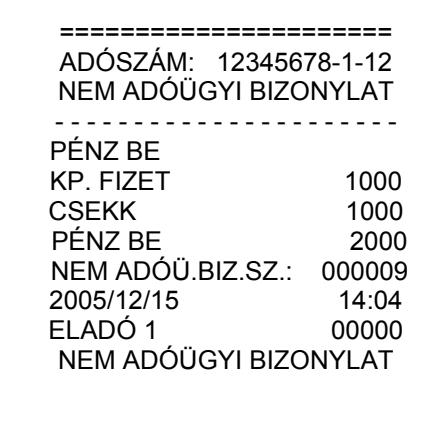

### **Kifizetés a fiókból (PÉNZ KI)**

A kasszából történő pénzkivételek kezelésére szolgál. (kifizetések, melyek a kasszában lévő készpénz mennyiségét csökkentik) Három PÉNZ KI billentyű helyezhető el a billentyűzeten.

Beállításához, illetve a programozás lehetőségeivel kapcsolatban kérje szervizpartnere segítségét!

1. Nyomja meg a rendelkezésre álló PÉNZ KI billentyűt

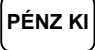

2. Rögzítse a készpénzben történő kifizetés összegét és nyomja meg a KP. FIZET billentyűt.

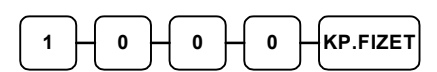

3. csekk kifizetés történik, akkor a CSEKK billentyűt.

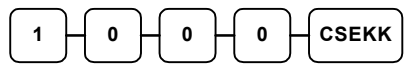

4. Rögzítse a pénzkifizetéseket a PÉNZ KI billentyű lenyomásával.

====================== ADÓSZÁM: 12345678-1-12 NEM ADÓÜGYI BIZONYLAT - - - - - - - - - - - - - - - - - - - - - - PÉNZ KI KP. FIZET 1000 CSEKK 1000 PÉNZ KI 2000 NEM ADÓÜ.BIZ.SZ.: 000009 2005/12/15 14:04 ELADÓ 1 00000 NEM ADÓÜGYI BIZONYLAT

## **Értékesítés részösszegének képzése**

- 1. Rögzítse az értékesített termékeket.
- 2. Nyomja le a RÉSZÖSSZEG billentyűt.
- 3. Az értékesítés eddig rögzített termékeinek összértéke megjelenik a nyugtán, a pénztáros kijelzőn és az ügyféloldali kijelzőn a "Sub" vagy "S" felirat jelzése mellett.

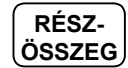

**PÉNZ KI** 

## **Összegzés és nyugtalezárás**

Az ER-420F típusú pénztárgép tízféle fizetési mód kezelésére nyújt lehetőséget az értékesítési bevétel csoportosításának céljára. Ezek közül a készpénzes (KP. FIZET) és a csekkes (CSEKK) fizetési módok kezelésére az alapértelmezett billentyűkiosztáson megtalálhatóak a funkciókhoz rendelt kezelőgombok.

Beállításához, illetve a programozás lehetőségeivel kapcsolatban kérje szervizpartnere segítségét!

### **Készpénzes eladás**

- 1. Rögzítse az eladott árucikkeket.
- 2. A készpénzes értékesítés összesítésére nyomja meg a KP. FIZET billentyűt:

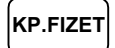

3. A kijelzőn megjelenik az eladás összértéke.

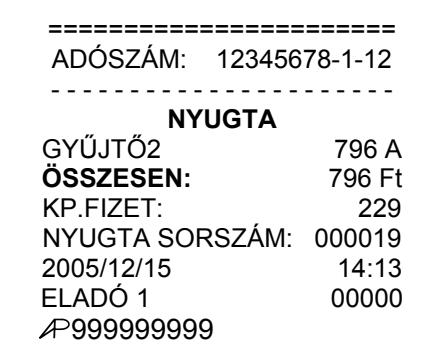

#### **Készpénzes eladás visszajáró összeg számításával**

- 1. Rögzítse az eladott árucikkeket.
- 2. Rögzítse az Ügyfél által átadott összeget. Példánk szerint 2000 Ft-ot:

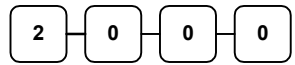

3. Nyomja meg a KP. FIZET billentyűt:

### **KP.FIZET**

4. Ha az átadott készpénz több, mint a fizetendő, akkor a visszajáró összeg, ha kevesebb akkor a még fizetendő jelenik meg a pénztáros és a vevő kijelzőkön.

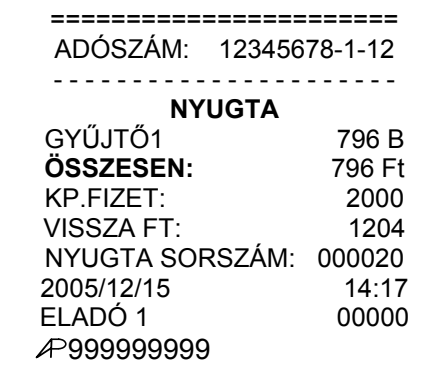

#### **Csekk fizetőeszköz használata**

- 1. Rögzítse az eladott árucikkeket.
- 2. Rögzítse az Ügyfél által átadott csekk értékét. Példánk szerint 2000 Ft-ot:

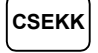

3. A kijelzőn megjelenik az értékesítés összege, vagy ha a csekk értéke kisebb a fizetendőnél, akkor a még fizetendő összeg.

A példában a maradék fizetendő összeg készpénzzel lett kifizetve.

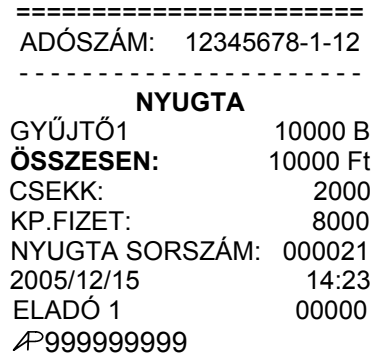

### **Csekk fizetőeszköz használata visszajáró számítással**

- 1. Rögzítse az eladott árucikkeket.
- 2. Adja meg az Ügyfél által átadott csekkek értékét, példánkban 2000 Ft-ot:

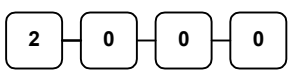

3. Nyomja meg a CSEKK billentyűt:

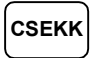

A kijelzőn megjelenik az eladás összértéke, vagy a visszajáró összege, ha az átadott csekk értéke meghaladta a fizetendő összeget.

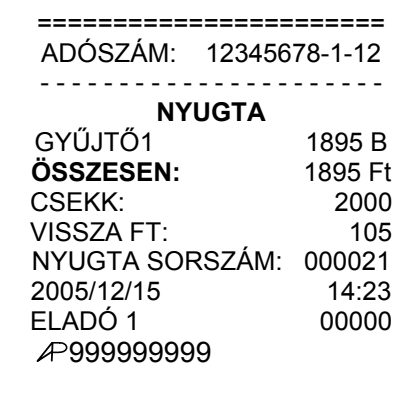

### **Hitel fizetőeszköz-használata (bankkártyás értékesítés)**

A hitelkártyás fizetések kezelésére a HITEL (1-4) billentyűk használhatók az alapértelmezett billentyűzeten. További négy billentyűt programozható a billentyűzetre (pl. a kártyatípus azonosítása céljára, HITEL 5: VISA kártyák, HITEL 6: Mastercard, stb.). Bankkártyás fizetés esetén a jelenlegi magyar szabályzások szerint túlfizetés nem engedélyezett, a pénztárgép a pontos összeg fizettetését várja el.

Beállításához, illetve a programozás lehetőségeivel kapcsolatban kérie szervizpartnere segítségét!

- 1. Rögzítse az eladott árucikkeket.
- 2. Nyomja meg a billentyűzeten elhelyezett HITEL 2 billentyűt:

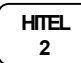

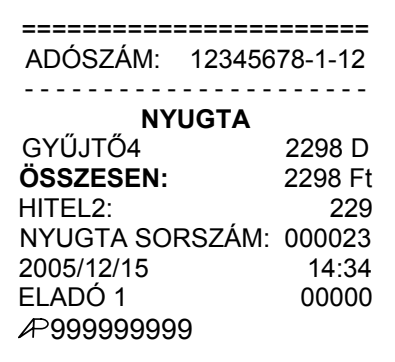

### **Vegyes (többféle) fizetőeszköz használata**

Az osztott fizetés funkciót akkor használjuk, ha egy tranzakció kiegyenlítése többféle fizetőeszköz egyidejű használatával történik. Például, egy 2000 Ft összértékű eladás esetén 1000 Ft készpénzben, míg a maradék 1000 Ft csekkel kerül kiegyenlítésre. További fizetési mód is megadható szükség esetén (más típusú csekk, többféle bankkártya, stb.)

- 1. Rögzítse az árucikkeket.
- 2. Adja meg a HITEL összeget (példánk szerint 1500 Ft-ot) és nyomja meg a HITEL1 billentyűt:

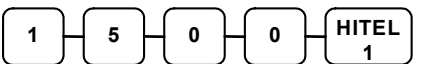

- 3. A kijelzőkön megjelenik a hátralék összege. (2000 Ft)
- 4. Adja meg a másik fizetőeszköz értékét és nyomja meg a fizetési módhoz tartozó billentyűt (példában a CSEKK)

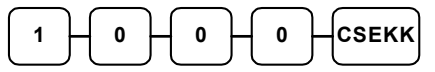

5. Ha a megadott összeg egyenlő, vagy nagyobb a hátralék összegénél, a tranzakció lezárul, ha nem, akkor a 7kijelzőkön megjelenik a még fizetendő összeg. (1000Ft)

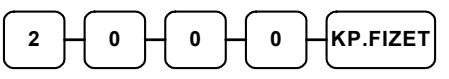

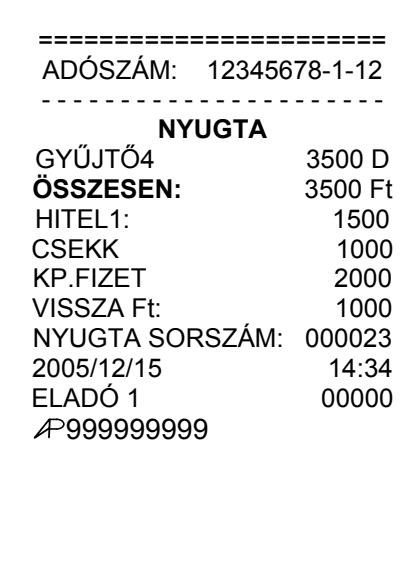

#### **Utólagos visszajáró számítása**

Utólagos fizettetésnek is nevezett funkció, mely a visszajáró számítását a fizetés és fiók kinyitása után végzi el. Hasznos funkció a pénztáros számára abban az esetben, ha a vásárló mégis más címlettel fizet és a visszajáró kiszámítása újra szükségessé válik. Ez a működés tiltható.

Beállításához, illetve a programozás lehetőségeivel kapcsolatban kérje szervizpartnere segítségét!

- 1. Rögzítse az eladott árucikkeket.
- 2. Nyomja meg a KP.FIZET billentyűt:

**KP.FIZET** 

- 3. A kijelzőn megjelenik az eladás összege. (500)
- 4. Az átadott összeget rögzítse és nyomja meg ismét a KP. FIZET billentyűt:

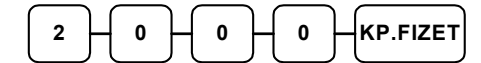

5. A kijelzőn megjelenik a visszajáró. (1500)

====================== ADÓSZÁM: 12345678-1-12 - - - - - - - - - - - - - - - - - - - - - - **NYUGTA** GYŰJTŐ4 500 D **ÖSSZESEN:** 500 Ft KP.FIZET 500 NYUGTA SORSZÁM: 000023 2005/12/15 14:34 ELADÓ 1 00000 999999999

**Forgalmazó: Alt Cash Kft. 1146 Budapest Thököly út 53.** 

#### **Valutával történő fizetés kezelése**

Ha Ön elfogad külföldi fizetőeszközben történő fizetést is kereskedelmi egységében, az értékesítés összeget át tudja váltani az előprogramozott váltási arányokkal rendelkező, maximum 4 féle valutanemre. Természetesen a különböző valutanemek különböző váltási arányokkal rendelkezhetnek. A valuta árfolyamot Ön is programozhatja "Z" kulcsállásban.

Beállításához, illetve a programozás lehetőségeivel kapcsolatban kérje szervizpartnere segítségét!

Például, ha 1 EURO=258,888Ft:

- 1. Rögzítse az eladott árucikkeket.
- 2. Nyomja meg a VALUTA (1-4) billentyűt (a VALUTA 1 gomb az alapértelmezett billentyűzeten szerepel " $\varepsilon$ " jelöléssel):

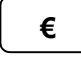

- 3. A kijelzőn megjelenik a valutában fizetendő összeg.
- 4. Adja meg a valutában átvett összeget, nyomja meg a KP. FIZET billentyűt (A 10 Euró bevitele a tizedespont használata nélkül, de a tizedesek figyelembevételével történik: 1000)

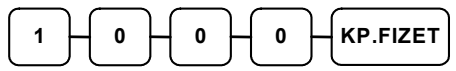

A kijelzőn és nyomtatásban megjelenik a fizetett valuta, az átváltott érték és a visszajáró összeg, Ft-ban.

A visszajáró összeg mindig forintban kerül kiszámításra!

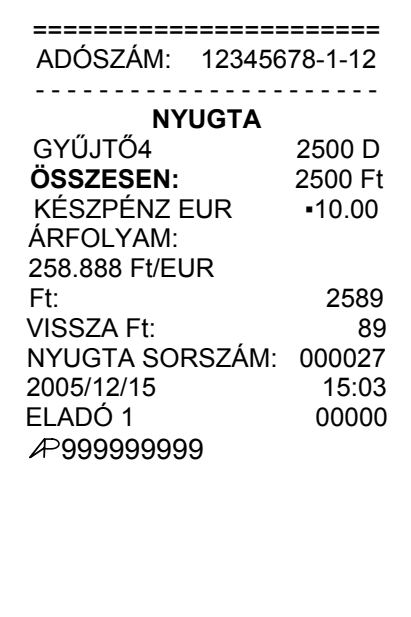

### **Egyszerűsített számla kibocsátása**

Ezen funkció használatához az ER-420F pénztárgéphez csatlakoztatott Samsung STP-131, vagy SRP-350 típusú hőpapíros-, illetve SRP-270A/C/D típusú mátrixfejes blokknyomtató szükséges. Használatba vételét megelőzően a funkció eléréséhez a szükséges programozásokat el kell végeztetni (számla billentyű felprogramozása, port beállításai, stb...).

A portok beállítását Ön is elvégezheti a "PROGRAMOZÁSOK" c. fejezetben leírtak alapján.

Beállításához, illetve a programozás lehetőségeivel kapcsolatban kérje szervizpartnere segítségét!

Az egyszerűsített számla kibocsátása az alábbi mintapélda alapján hajtható végre:

- 1. Rögzítse az eladott árucikkeket, majd hajtsa végre a fizettetést az "Összegzés nyugta lezárás" fejezetben (36. oldaltól) leírtak szerint (csak az utolsó kibocsátott nyugta alapján történhet számla kibocsátás, sem másolat, sem korábbi értékesítés eredményéről nem kérhető utólagos számla a pénztárgép használatával).
- 2. A nyugta kinyomtatását követően nyomja meg az EGYSZ. SZÁMLA billentyűt.

#### **EGYSZ. SZÁMLA**

Ekkor a "Billentyűzet" fejezetben (11. oldal) megtalálható "Egyszerűsített számla Vevősorainak bevitelekor érvényes billentyűkiosztás" c. ábra szerinti billentyűkiosztás válik érvényessé.

3. A megváltozott billentyűkiosztás segítségével Ön, összesen 4 sorban a Vevő adatait rögzítheti. Előbb 2 sorban a nevet (melynek első sorába minimum 5 karakter bevitele kötelező és nem kezdődhet a GYŰJTŐ1 gombon elhelyezett speciális jellel

{SP. - , / +}), majd újabb kettő (a 3-ik és 4-ik) sorban a címet (a harmadik sorban ugyancsak minimum 5 karakter bevitele kötelező és nem kezdődhet a GYŰJTŐ1 billentyűn elhelyezett speciális jellel {SP . - , / +}). Abban az esetben, ha Ön több, ugyanazon billentyűn elhelyezett karaktert kíván egymás után beírni, akkor a karakterléptetést a numerikus billentyűzet tizedespont gombjának lenyomásával érheti el. Az addig programozott sor(ok) ellenőrző-nyomtatásához nyomja meg a PRT jelzésű billentyűt.

Rontott karakterbevitel javításához (csak az aktuális soron belül) nyomja meg a KAR. VISSZA  $\left( \leftarrow$  jelzésű) billentyűt annyiszor, ahány karakterhelyet vissza kíván törölni. Rontott karakter törlése után, amikor a jó szövegrész

--------EGYSZEROSITETT SZAMLA--------ELADÓ: PÉNZTÁRGÉPCENTRUM 1146 BUDAPEST THÖKÖLY ÚT 53. ALT CASH KFT. ADÓSZÁM: 11111111-1-11 VEVÖ: LAPOS ELEMÉR  $+$ ARC CIM: AKKUMULÁTOR KRT. 13 +ABC

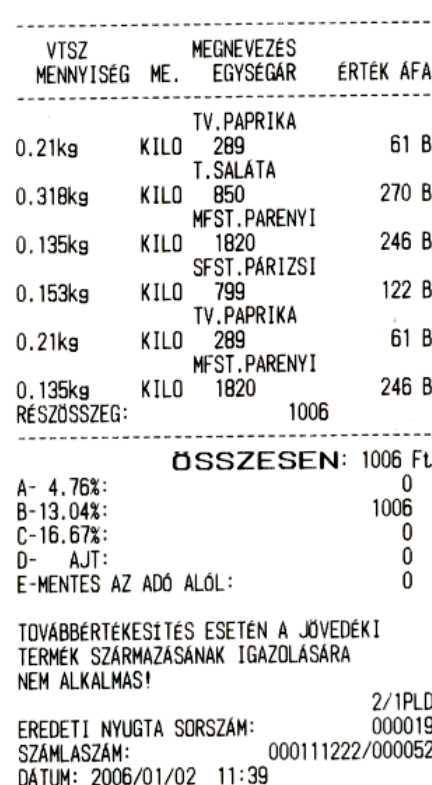

végét eléri, nyomja meg a tizedes pontot, és ezután kezdje begépelni a betűket. 4. Egy-egy Vevősor lezárása a KP. FIZET gomb lenyomásával, történik.

A Vevőadatok bevitele, illetve az egyszerűsített számla kibocsátása elvethető a TÖRLÉS gomb megnyomásával.

(pl. mégsem szükséges a számla, vagy egy már lezárt sor újraprogramozása szükséges. Ekkor a 2. ponttól a fenti folyamat megismétlendő). Rontott számla (sikertelen nyomtatás esetén) ismételten kibocsátható az EGYSZ. SZÁMLA gomb újbóli megnyomásával, ekkor a rontott számla az eredeti tartalommal kerül újranyomtatásra (Vevőadatok, tételsorok, stb.), de a következő számlaszámmal.

# **Vendéglátóipari működés**

## **Az üzemmódhoz tartozóan elérhető lehetőségek:**

Vendéglátóipari üzemmódban – a hagyományos működéstől eltérően – lehetőség van az Eladókhoz rendelve további jogosultsági szint hozzárendeléséhez, ami a kiszolgáló- és a fizetőpincér megkülönböztetését is lehetővé teszi.

Konyhai- és esetlegesen külön kezelt bárban elhelyezett külső nyomtatók csatlakoztatására is lehetőséget biztosít az Ön ER-420F típusú pénztárgépe. A gyártó és a forgalmazó egyaránt elsődlegesen a Samsung blokknyomtatóinak használatát javasolja.

Az egyes asztalok, vagy vendégek számára megnyitott és a további fogyasztások rögzítése érdekében nyitva tartandó bizonylat a "BELÉG", Ez a nem adóügyi bizonylat rögzíti az esetenként ("körönként") kiszolgált termékeket (étel, ital, stb.) és a később kibocsátásra kerülő adóügyi nyugta (ill. Egyszerűsített számla az adóügyi nyugta alapján) alapjául szolgál.

Egy megnyitott BELÉG-en belül nyomtatásban elkülöníthető az ASZTAL-, illetve VENDÉG is, melyet az esetben célszerű megkülönböztetni, amennyiben az egyben kerül fizetésre, de külön feltüntetendő az egyes asztalonként, vendégenként kiszolgált árucikkek listája.

Beállításához, illetve a programozás lehetőségeivel kapcsolatban kérje szervizpartnere segítségét!

### **Belég nyitása**

1. Adja meg a vendég belég sorszámát és nyomja meg a BELÉG # billentyűt:

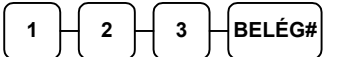

vagy egyszerűen csak a BELÉG # billentyűt, a pénztárgép automatikus belég szám kalkulációja esetén:

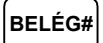

Az "ÁTHOZAT" sorban a korábbi tételek összege szerepel. (ha a belég már használatban van)

2. Ha szükséges, adja meg az asztal számát és nyomja meg az ASZTAL billentyűt:

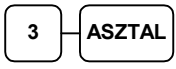

3. Szintén szükség esetén megadhatja a vendég számát és nyomja meg a VENDÉG billentyűt:

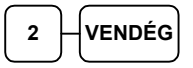

- 4. Rögzítse a terméket / szolgáltatást.
- 5. A bizonylat (BELÉG) összesítéséhez és további nyitva tartásához nyomja le a KISZOLGÁL billentyűt:

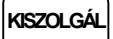

Az "ÁTVITEL" sorban az áthozat (ha volt) és a most eladott termékek összege látható)

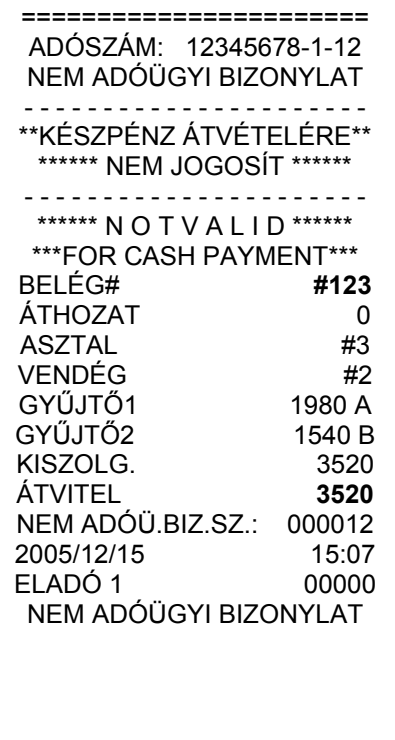

### **Belég ismételt megnyitása**

1. Adja meg a belég számát, és nyomja meg a BELÉG # billentyűt:

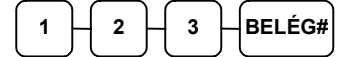

Az "ÁTHOZAT" sorban a korábbi tételek összege szerepel.

2. Szükség esetén adja meg az asztal számát és nyomja meg az ASZTAL billentyűt:

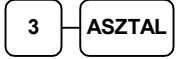

- 3. Rögzítse a terméket / szolgáltatást.
- 4. A bizonylat (BELÉG) összesítéséhez és további nyitva tartásához nyomja le a KISZOLGÁL billentyűt:

**KISZOLGÁL** 

Az "ÁTVITEL" sorban az áthozat (ha volt) és a most eladott termékek összege látható)

```
======================= 
ADÓSZÁM: 12345678-1-12 
NEM ADÓÜGYI BIZONYLAT 
- - - - - - - - - - - - - - - - - - - - - - 
**KÉSZPÉNZ ÁTVÉTELÉRE** 
 ****** NEM JOGOSÍT ****** 
- - - - - - - - - - - - - - - - - - - - - - 
 ****** N O T V A L I D ****** 
***FOR CASH PAYMENT*** 
BELÉG# #123
ÁTHOZAT 3520 
ASZTAL #3 
GYŰJTŐ1
KISZOLG. 1190
ÁTVITEL 4710
NEM ADÓÜ.BIZ.SZ.: 000013 
2005/12/15 15:09 
ELADÓ 1 00000 
NEM ADÓÜGYI BIZONYLAT
```
### **Nyitott Belég tartalmának nyomtatása**

A fogyasztást ellenőrző bizonylat nyomtatása, amelyen a belégben szereplő összes tranzakció nyomtatásra kerül.

1. Adja meg a kívánt vendég belég számát és nyomja meg a BELÉG # billentyűt:

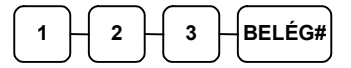

2. Nyomja meg a BELÉG NYOMT. billentyűt az belég tartalmának nyomtatásához.

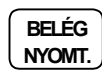

Az átvitel sor utáni "BELÉG#" sor az ilyen módon kinyomtatott bizonylatok számát mutatja.

3. A bizonylat (BELÉG) összesítéséhez és további nyitva tartásához nyomja le a KISZOLGÁL billentyűt:

**KISZOLGÁL** 

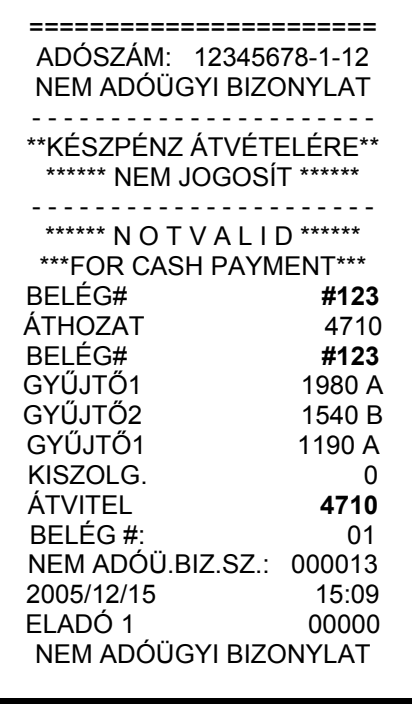

### **Belég lezárása, az adóügyi nyugta elkészítése**

1. Adja meg a vendég belég számát és nyomja meg a BELÉG # billentyűt:

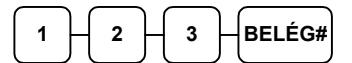

2. Az egyenleg fizetése történhet kevert (KP.FIZET, CSEKK, vagy HITEL) fizetési móddal is. Ha a fizetés összege nagyobb, mint a fizetendő, a visszajáró összeg megjelenik a kijelzőn és nyomtatásban is.

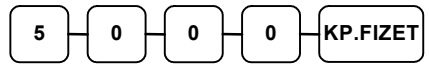

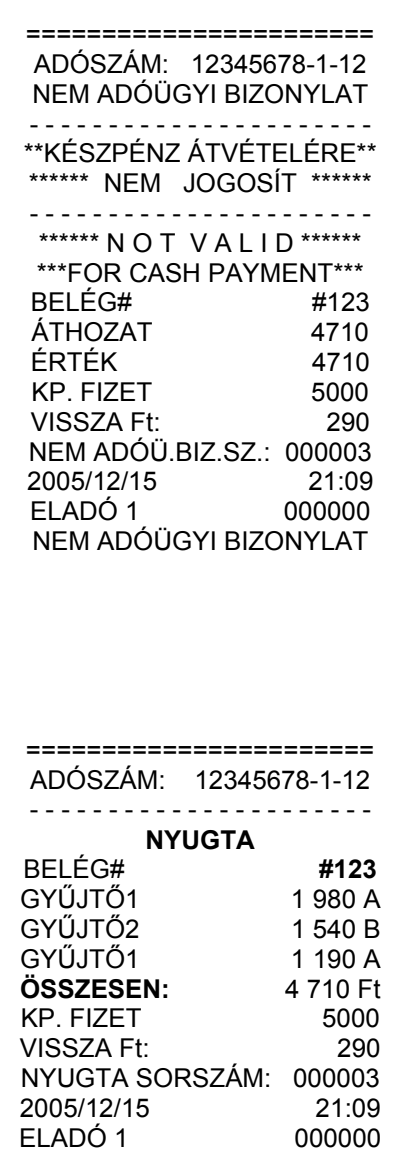

999999999

### **Eladás közvetlenül csatlakoztatott mérleg használatával**

Helyezze a terméket a mérlegre és nyomja le a MÉRLEG billentyűt, melynek hatására a kijelzőn megjelenik a mért súly. Válassza ki a megfelelő GYŰJTŐ/ÁRUCIKK (PLU) billentyűt az eladáshoz (ÁRUCIKK (PLU) bevitele az azonosítószám és ÁRUCIKK gomb megnyomásával történhet). Ha kiválasztott GYŰJTŐ/ÁRUCIKK (PLU) státusza mérhető, akkor a MÉRLEG billentyű használata kötelező!

Beállításához, illetve a programozás lehetőségeivel kapcsolatban kérje szervizpartnere segítségét!

- 1. Helyezze a cikket a mérlegre.
- 2. Nyomja meg a MÉRLEG billentyűt.

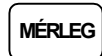

3. A súly megjelenik a kijelzőn (0,250x). Ekkor adja meg a termék egységárát (nyitott GYŰJTŐ/ÁRUCIKK (PLU) esetén) a numerikus billentyűzet használatával, példánkban 100 Ft-ot:

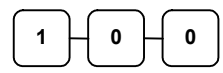

**1**

4. Nyomja meg a megfelelő GYŰJTŐ (ÁRUCIKK) billentyűt (pl.: GYŰJTŐ1):

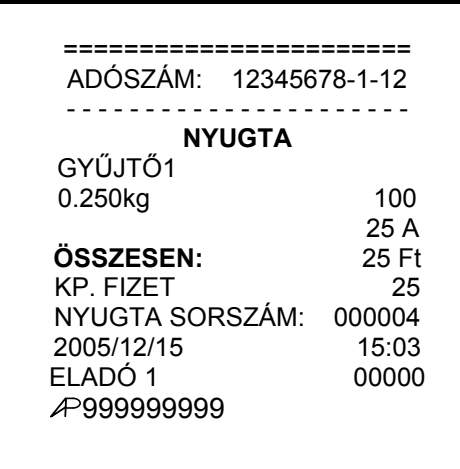

#### **Tárasúly bevitele**

- 1. Helyezze a terméket a mérlegre.
- 2. Nyomja meg az előprogramozott, adott göngyölegnek megfelelő TÁRA billentyűt. (a példában 100 gramm)

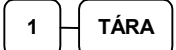

3. Nyomja meg a MÉRLEG billentyűt

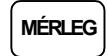

- 4. Ekkor a tárasúllyal csökkentett súly megjelenik a kijelzőn (0,150x).
- 5. Adja meg a termék egységárát, majd nyomja le a gyűjtő billentyűt

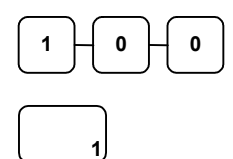

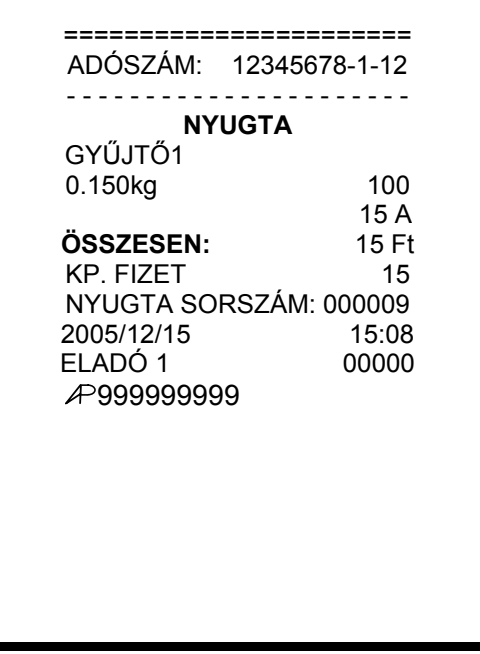

#### **Tárasúly kézi bevitele**

- 1. Helyezze a terméket a mérlegre.
- 2. Adja meg a kézi bevitelre programozott tára azonosítót (ez az 5-ös) és nyomja meg a TÁRA billentyűt:

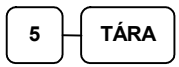

3. Adja meg a göngyöleg súlyát. (0,2) és nyomja meg a TÁRA billentyűt:

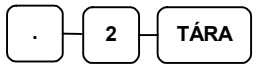

4. Nyomja meg a MÉRLEG billentyűt.

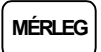

- 5. Ekkor a súly megjelenik a kijelzőn(1,250x ).
- 6. Adja meg a termék egységárát, majd nyomja le a gyűjtő billentyűt.

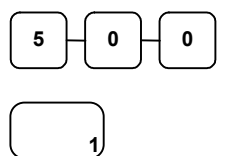

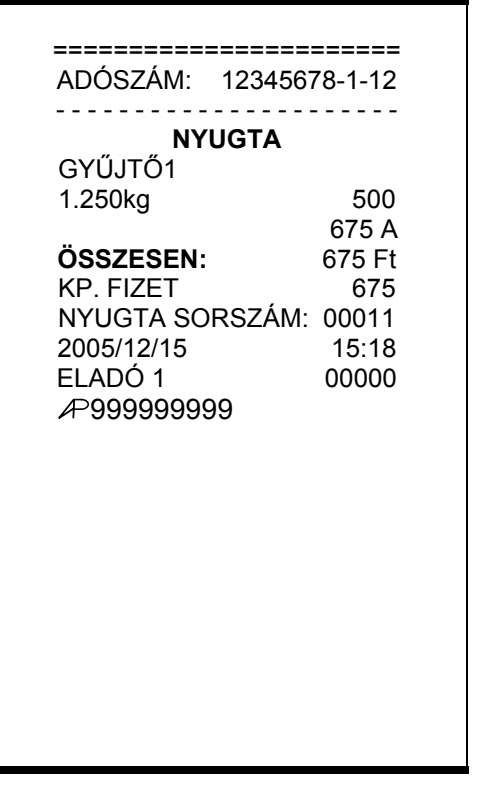

### **Súlymérték manuális bevitele**

Egy termék súlyának manuális rögzítésére is lehetőség van az ER-420 típusú pénztárgép használatával abban az esetben, ha az adott termék paraméterezése szerint ez megengedett. Töredék érték bevitelekor használja a numerikus billentyűzeten elhelyezett tizedespont billentyűt.

- 1. Helyezze a terméket a mérlegre.
- 2. Adja meg a termék súlyát (példánk szerint 1.5 egységet) a tizedespontot is használva törtsúly bevitelére, és nyomja meg a MÉRLEG billentyűt:

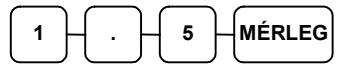

3. Adja meg a termék egységárát:

$$
\begin{array}{|c|c|} \hline 3 & 0 & 0 \\ \hline \end{array}
$$

4. Adja meg a termék egységárát, majd nyomja le a gyűjtő billentyűt.

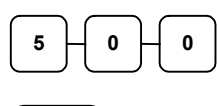

**1**

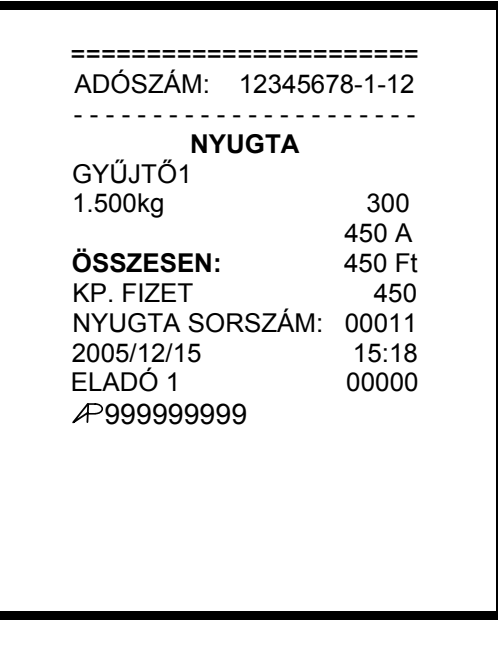

**Forgalmazó: Alt Cash Kft. 1146 Budapest Thököly út 53.** 

# **"X" jelentések (lekérdezések)**

# **Áttekintés**

Az alábbi fejezetben található jelentések mindegyike az Z jelű kulcs használatával, és X kulcsállásban hajtandó végre.

Az alábbi eljárások hajthatóak végre X módban:

- 1. Menü kiolvasása
- 2. X jelentések készítése

#### **Menü kiolvasása**

- 1. Fordítsa a kulcsot X állásba.
- 2. X üzemmód listázásához nyomja meg a 0, majd a KP. FIZET billentyűt.

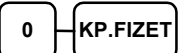

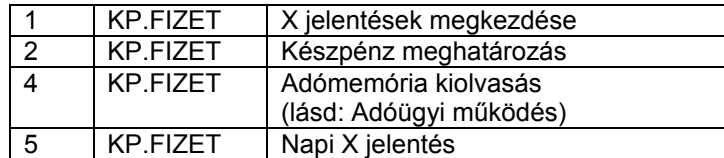

### **X Jelentések készítése**

A rendszer által elkészített jelentések két alapvető kategóriába sorolhatóak:

- X jelentések, melyek kiolvassák a megfelelő összesítéseket, azok törlése (nullázása) nélkül,
- valamint Z jelentések (lásd később), melyek a kiolvasást követően törlik az egyes regisztereket. Természetesen az adóügyi szempontból tárolt adatok nem nullázódnak, azok a pénztárgép teljes élettartama alatt göngyölődnek.

A legtöbb jelentés elkészíthető mindkét módban, de néhány, mint például a "KP. a fiókban" és a "ÁRUCIKK (PLU) –tól –ig" jelentés csak X módban futtatható. Néhány jelentés alakilag egyező, de különböző időszakra lebontott módon készülhet. Ezek a jelentések a lekérdezési periódus szerinti (műszak, heti, havi, évi) összesítéseket végzik el és írják ki. Az X jelentések a dátum szerinti periodikus jelentések elkészítését hajtják végre az adatok, regiszterek ürítése nélkül, míg a Z jelentések ugyanezen listázások végrehajtását követően a megfelelő gyűjtőket, regisztereket nullázzák a nyomtatás végén.

Az X1 tartalma a napi eladások során folyamatosan növekszik majd a Z1 zárásakor annak tartalma törlődik és a X2-ben gyűjtésre kerül. Z2 zárás esetén csak a Z2 gyűjtő tartalma törlődik, a X1 tartalma változatlan marad.

A következő oldalon megtalálja a végrehajtható jelentések összefoglalását egy táblázatban, melynek alapján Ön áttekintheti a pénztárgép adta lehetőségeket.

Az alábbi oldalakon minden jelentésre adunk egy konkrét példát is, hogy Ön ezek segítségével könnyebben végrehajthassa azokat a napi működtetés során.

### **X (nullázás nélküli) Jelentés végrehajtása – Általános tájékoztató**

- 1. Tekintse át az X jelentések összefoglaló táblázata részt (lásd a következő oldalon).
- 2. Válassza ki a jelentés típusát és végrehajtási módját.
- 3. Fordítsa a kulcsot X pozícióba.

.

- 4. A jelentés indításához nyomja meg az 1-es számbillentyűt, majd a KP. FIZET billentyűt.
- 5. Üsse be a kiválasztott (a táblázat szerinti) billentyűkombinációt

### **X jelentések összefoglaló táblázata**

Jelentés üzemmódba az 1 – KP. FIZET billentyű sorrenddel, kell belépni és a jelentések elvégzése után, a TÖRLÉS billentyű lenyomásával szükséges kilépni!

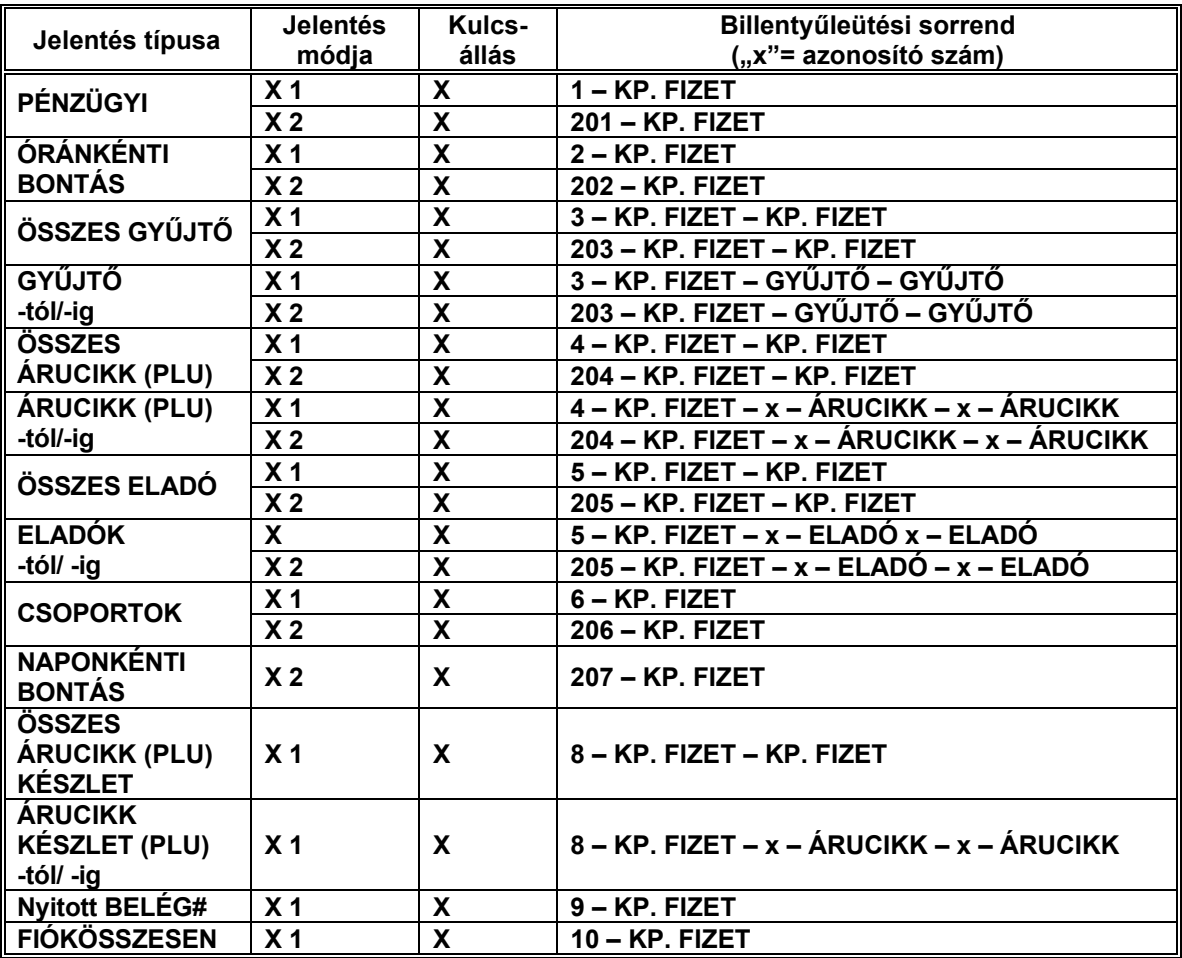

### **Készpénz meghatározás**

Amennyiben a készpénz meghatározás kötelező opcióként került beállításra a pénztárgép programozása során, Önnek ezt kötelezően végre kell hajtania a pénzügyi és pénztáros jelentések (legyen az X, vagy Z típusú) készítése előtt.

- 1. Fordítsa a kulcsot **X** állásba.
- 2. Nyomja meg a **KP. FIZET** billentyűt.

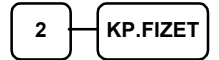

3. Adja meg a készpénz összegét és nyomja le a **KP. FIZET** billentyűt.

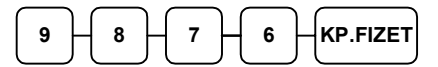

4. Adja meg a csekkek összegét; nyomja meg a **CSEKK** billentyűt.

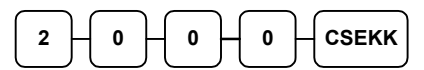

5. Nyomja le a **KP. FIZET** billentyűt a meghatározás összesítéséhez.

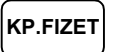

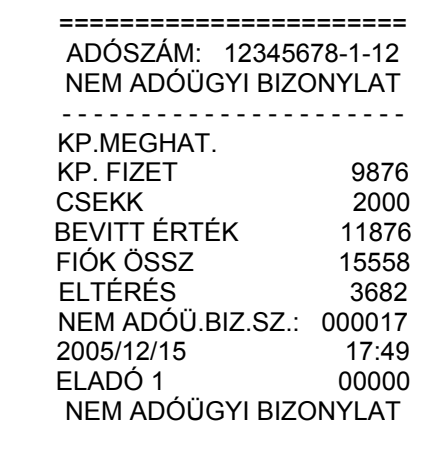

# **"Z" jelentések (zárások )**

# **Áttekintés**

Az alábbi fejezetben található jelentések mindegyike az **Z** jelű kulcs használatával, és **Z** kulcsállásban hajtandó végre. Az alábbi eljárások hajthatóak végre **Z** módban:

- Menü kiolvasása
- Z jelentések készítése
- PC kapcsolat létrehozása.

#### **Menü kiolvasása**

- 1. Fordítsa a kulcsot **Z** állásba.
- 2. A Z mód lehetőségeinek menüje nyomtatásához üssön **0**-át, és nyomjon **KP. FIZET** billentyűt.

**0 KP.FIZET** 

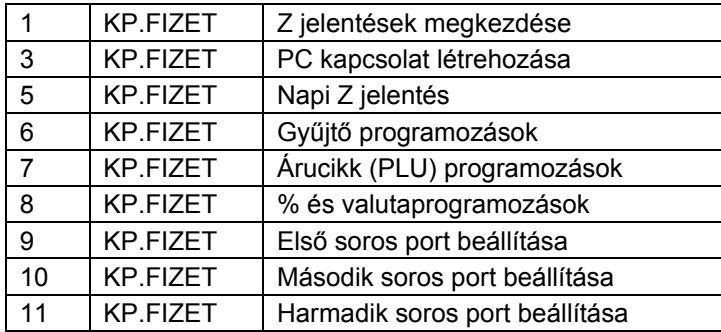

## **Z jelentések készítése**

### **Z (nullázással járó) jelentés végrehajtása – Általános tájékoztató**

- 1. Tekintse át az Z jelentések összefoglaló táblázata részt (lásd a következő oldalon).
- 2. Válassza ki a jelentés típusát és végrehajtási módját.
- 3. Fordítsa a kulcsot Z pozícióba.
- 4. A jelentés indításához nyomja meg az 1-es számbillentyűt, majd a KP. FIZET billentyűt.
- 5. Üsse be a kiválasztott (a táblázat szerinti) billentyűkombinációt.
- 6. A Z jelentés indításához nyomja meg az **1**-es számbillentyűt, majd a KP. FIZET billentyűt.
- 7. Üsse be a kiválasztott billentyűkombinációt. (Lásd: *" Z jelentések összefoglaló táblázata"*)

### **Z jelentések összefoglaló táblázata**

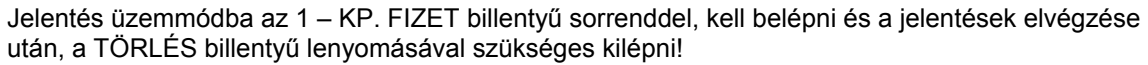

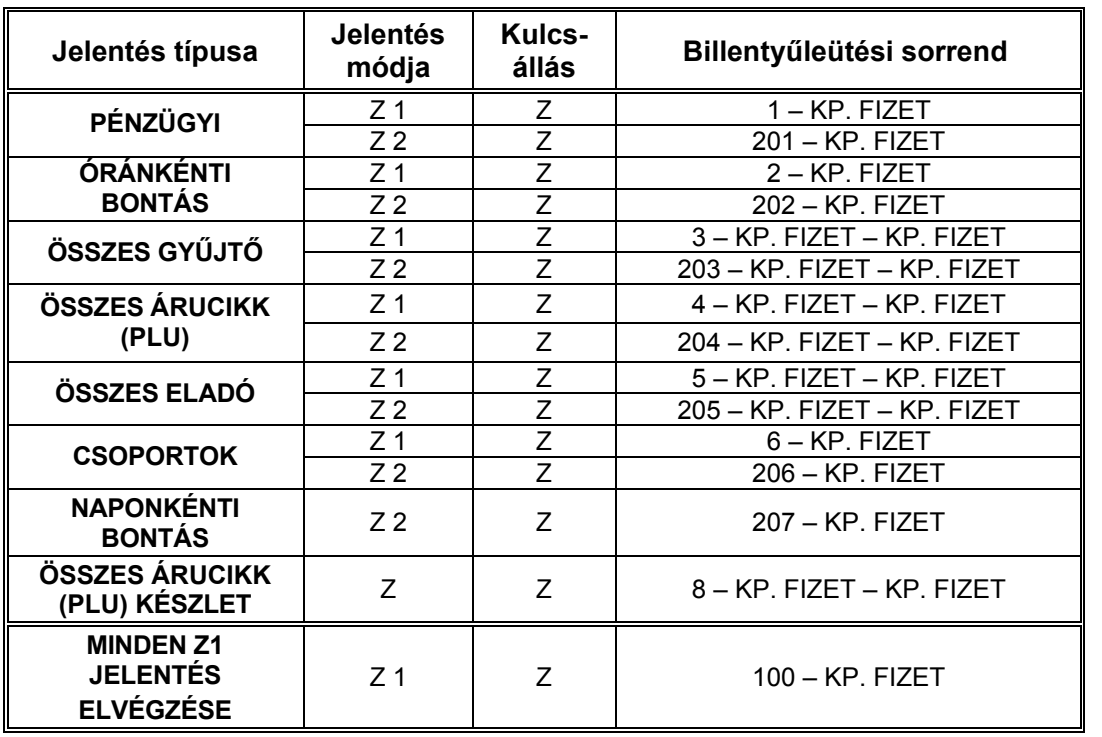

### **PC kapcsolat**

Személyi számítógéppel való összekapcsolás esetén a pénztárgépet ON-LINE PC MÓD állapotba, kell helyezni. Ez elvégezhető kézzel is **Z** kulcsállásban, a **3** és a **KP. FIZET**  egymás utáni leütésével. Személyi számítógéppel való együttműködés csak termékkel (áruval) kapcsolatos programozási funkciókra (PLU adatbázis és GYŰJTŐ beállításai), illetve forgalmi adatok lekérdezésére használható.

A soros portok megfelelő beállítása szükséges ahhoz, hogy a pénztárgép és a számítógép együttműködjön.

Beállításához, illetve a programozás lehetőségeivel, valamint a külön megvásárolható kezelőprogram működésével kapcsolatban kérje szervizpartnere segítségét!

# **Programozások**

A napi eladás során a már használt GYŰJTŐ/ÁRUCIKK megnevezések csak közvetlenül napnyitás után változtathatók. A % és a valuta billentyűk, a GYŰJTŐ/ÁRUCIKK árak és ÁRUCIKK raktárkészlet esetén ez a korlátozás nem érvényes, de javasolt e műveletek közvetlenül a nap nyitás után történő programozása. A programozásokhoz, szükség esetén kérjen segítséget a szerviztől!

## **GYŰJTŐ max. ár, vagy rögzített ár Programozása**

Ha a GYŰJTŐ nyitott, a HALO (High Amount Lock Out; **felső összeg határérték**) itt állítható be. Ha a GYŰJTŐ előprogramozott, az ár beállítását végezhetjük itt el.

1. Fordítsa a kulcsot **Z** állásba és nyomja meg a 6-ot, majd a **KP. FIZET** billentyűt. A program indítása a **1 1 0** begépelésével és **KP. FIZET** nyomásával történik.

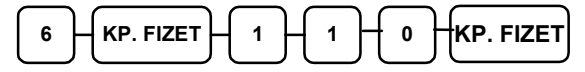

2. Nyomja meg a programozni kívánt GYŰJTŐ billentyűt.

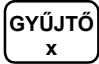

3. Nyitott gyűjtő esetén adja meg a HALO összegét, vagy előprogramozott GYŰJTŐ esetén az "Árszint"-et, majd 8 számjegyen a gyűjtőhöz tartozó árat. A HALO összege 7 számjegynél nagyobb megadott érték esetén is 9,999,999 Ft lesz, vagyis azt 7 számjegyen programozza, az árszint és az ár közötti helyi értékeket nullával kell kitölteni (kivéve, ha csak egy árszint programozott, ekkor az Ár/HALO beírása elegendő)!

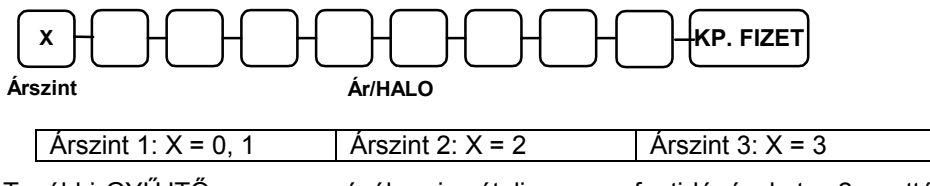

4. További GYŰJTŐ programozásához ismételje meg a fenti lépéseket a 2 ponttól, vagy nyomjon **KP. FIZET** billentyűt a program bezárásához.

**KP. FIZET** 

## **GYŰJTŐ Megnevezésének Programozása**

1. Fordítsa a kulcsot **Z** állásba és nyomja le a 6-os számbillentyűt, majd a **KP. FIZET** billentyűt. A program indítása a **1 2 0** begépelésével és **KP. FIZET** lenyomásával történik.

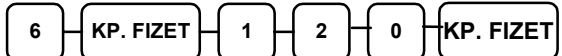

- 2. Nyomja le a programozandó GYŰJTŐ billentyűt.
- 3. A megnevezés programozása karakterenként történik.

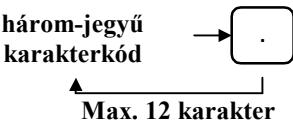

4. Nyomja le a **KP. FIZET** billentyűt.

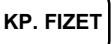

5. További GYŰJTŐ programozása a 2. ponttól ismételhető. A programozás befejezéséhez ismét nyomja le a KP.FIZET billentyűt

### **Árucikk (PLU) max. ár, vagy rögzített ár Programozása**

Ha a árucikk (PLU nyitott, a HALO (High Amount Lock Out) felső összeg határérték) itt állítható be. Ha a PLU előprogramozott, az ár beállítását végezhetjük itt el.

1. Fordítsa a kulcsot **Z** állásba és nyomja meg a 7-est, majd a **KP. FIZET** billentyűt. A program indítása a **1 1 0** begépelésével és **KP. FIZET** lenyomásával történik.

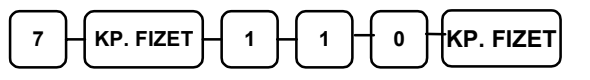

2. Adja meg az árucikk (PLU) azonosítószámát, és nyomja meg az **ÁRUCIKK** billentyűt. Vonalkód olvasó használata esetén az "ÁRUCIKK" billentyű lenyomása szükségtelen!

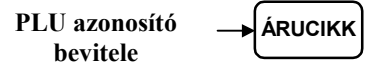

3. Nyitott árucikk (PLU esetén adja meg a HALO összegét, vagy előprogramozott PLU esetén az "Árszint"-et, majd 8 számjegyen az árucikkhez tartozó árat. A HALO összege 7 számjegynél nagyobb megadott érték esetén is 9,999,999 Ft lesz, vagyis azt 7 számjegyen programozza, az árszint és az ár közötti helyi értékeket nullával kell feltölteni (kivéve, ha csak egy árszint programozott, ekkor az Ár/HALO beírása elegendő)!

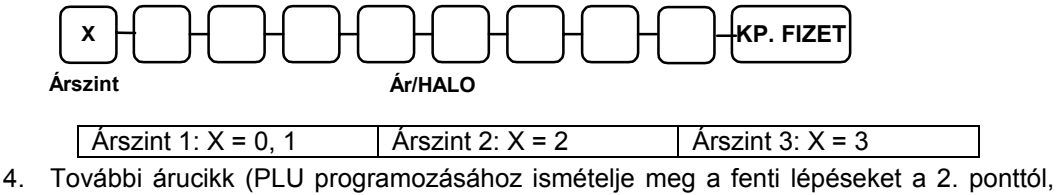

vagy nyomjon le a **KP. FIZET** billentyűt a program bezárásához.

**KP. FIZET** 

**56. oldal** 

### **Árucikk (PLU) Megnevezésének Programozása**

1. Fordítsa a kulcsot **Z** állásba és nyomja meg az **7**-est, majd a **KP. FIZET** billentyűt. A program indítása a **1 2 0** begépelésével és **KP. FIZET** lenyomásával történik.

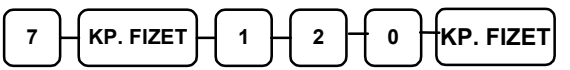

2. Adja meg a árucikk (PLU azonosítószámát, és nyomja meg az **ÁRUCIKK** billentyűt. Vonalkód olvasó használata esetén az "ÁRUCIKK" billentyű lenyomása szükségtelen!

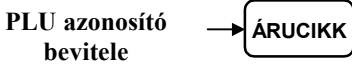

3. A megnevezés programozása karakterenként történik.

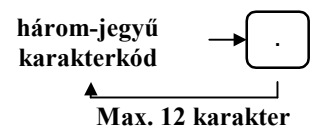

4. További árucikk (PLU programozása a 2. ponttól ismételhető, a program befejezéséhez nyomja meg a **KP. FIZET** billentyűt.

**KP. FIZET** 

### **Árucikk (PLU) Raktárkészlet Programozása**

1. Fordítsa a kulcsot **Z** állásba és nyomja meg a **7**-est, majd a **KP. FIZET** billentyűt. A program indítása a **1 4 0** begépelésével és **KP. FIZET** lenyomásával, történik.

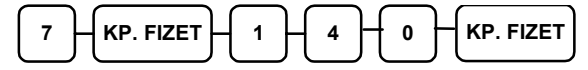

2. Adja meg a árucikk (PLU azonosítószámát, és nyomja meg az **ÁRUCIKK** billentyűt. Vonalkód olvasó használata esetén az "ÁRUCIKK" billentyű lenyomása szükségtelen!

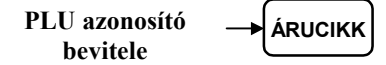

3. Rögzítse a készleten lévő mennyiséget (max. 6 számjegy), majd nyomja meg a **KP. FIZET** billentyűt. A nyilvántartás 2 tizedes jegy pontossággal történik. A bevitelnél tizedespontot nem szabad használni. Pl.: 1db rögzítése 100, de 1,5 db a 150-es érték beírásával lehetséges.

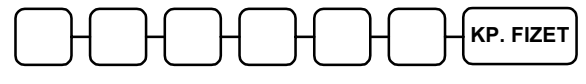

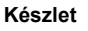

4. További árucikk (PLU programozása a 2. ponttól ismételhetően megtehető, a program bezárása **KP. FIZET** billentyűvel történik.

**KP. FIZET** 

## **% billentyű programozások**

#### **Működésmód beállítása**

- 1. Fordítsa a kulcsot **Z** állásba és
- 2. Nyomja le a **8**-at, majd a **KP. FIZET** billentyűt.
- 3. A program indítása a **70** begépelésével és **KP. FIZET** lenyomásával történik.

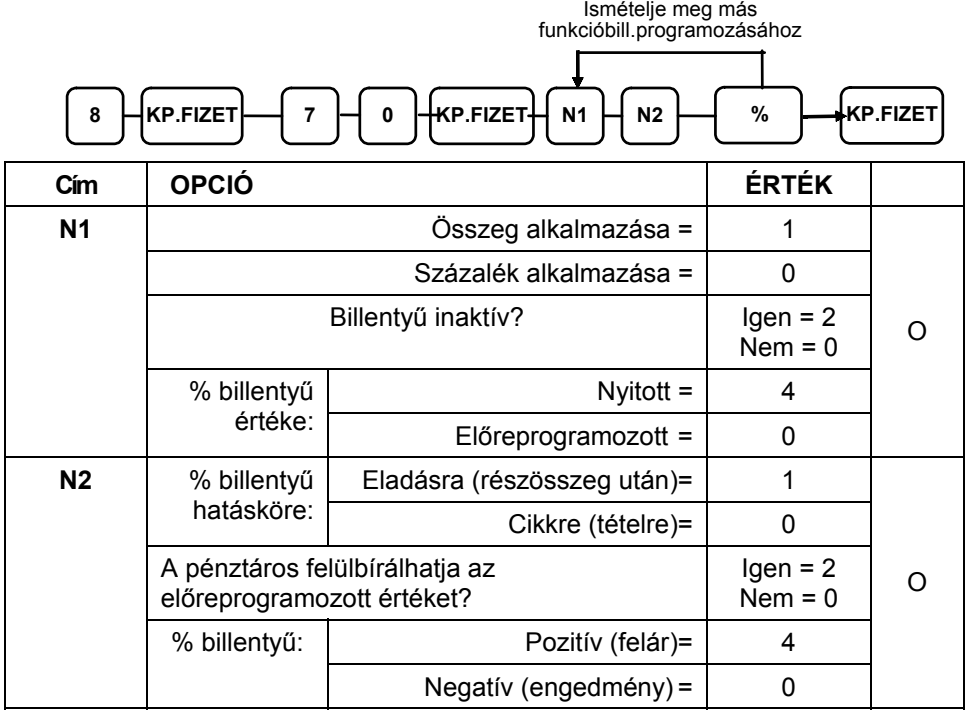

#### **Előprogramozott és határérték beállítás**

- 1. Fordítsa a kulcsot **Z** állásba és
- 2. Nyomja le a 9-et, majd a **KP. FIZET** billentyűt.
- 3. A program indítása a **90** begépelésével és **KP. FIZET** lenyomásával történik.

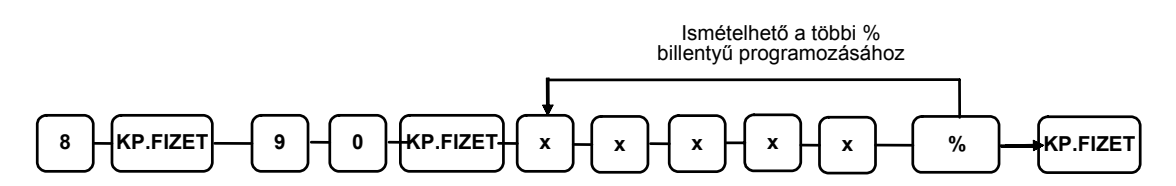

Megjegyzés: Ha a billentyű összeg alkalmazására programozott, adja meg az 5 számjegyű felső összeg határértéket, vagy vigyen be 0-át, ha nincs egyedi határérték. Ha a billentyű %-számításra van beállítva, akkor vigye be a % értékét 5 számjegyen tizedespont használata nélkül.

Példa: 10% programozása = "10000", az 5.55% = "05550", míg 99.999% = "99999" beütésével lehetséges.

### **Valuták programozása**

#### **Valuta váltási arány programozása**

- 1. "**Z"** kulcsállásában, nyomja le a szürke **8**-as szám-, majd a **KP. FIZET** billentyűt.
- 2. Üsse be a számbillentyűkön a **9 0**-et, majd nyomja meg a **KP. FIZET** billentyűt.

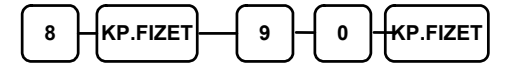

3. Adja meg a numerikus billentyűk használatával, maximum 6 számjegy terjedelemben a váltási arányt (ne használja a tizedespontot), majd adja meg a tizedes-jegyek számát 0 tól 9-ig terjedően. Lásd a "Valutaváltási arány programozása - Mintapélda" alább.

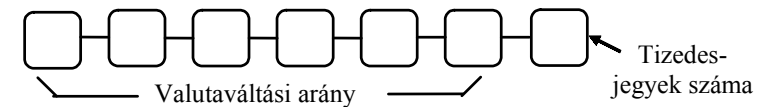

3. Nyomia le a programozandó valutabillentyűt (az "€" (EUR), alapértelmezett billentyű).

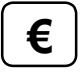

5. További billentyű programozásához ismételje meg a fenti lépéseket a 2. ponttól, vagy nyomja meg a **KP. FIZET** billentyűt a program lezárásához.

**KP. FIZET** 

#### **Valutaváltási arány programozása - Mintapélda**

Megjegyzés: A külföldi valuta váltási arányának programozása "külföldi valuta Forintban" kalkulációs módszerrel történik.

Egy USA dollár értéke forintban (hazai valuta) 205.63 egység.

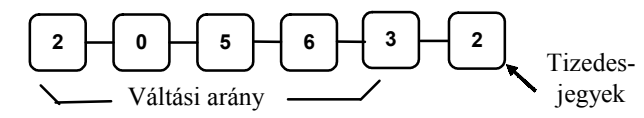

A Forint (hazai valuta) egy egységének értéke 157.24 Román lei (külföldi valuta). Miután a lei a forintnál "hígabb" valuta, ezért a váltási arány programozása inverz módban kell, hogy megtörténjen. Ehhez először az inverz árfolyam meghatározása szükséges, melyet a hazai valuta egysége (1) osztva a külföldi valuta egységével (157.24) számítással tud kiszámolni, azaz az eredmény 1/157.24=0.0063597 lesz. Ezt kell rögzíteni árfolyamként.

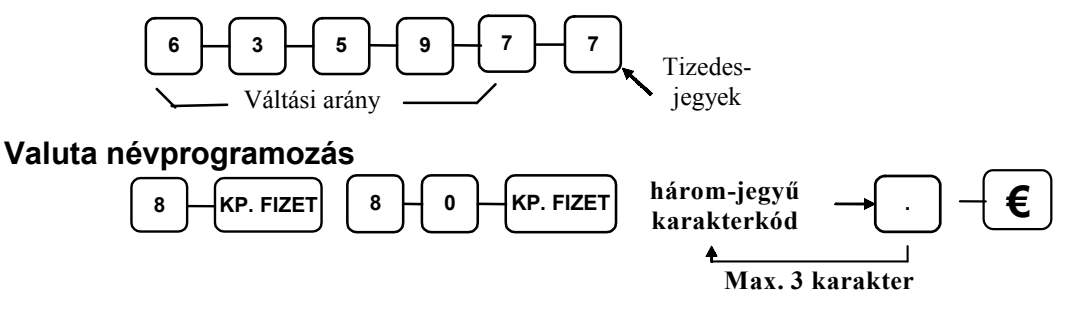

A valutabillentyűk (1-4) megnevezése három karakteren lehetséges (EUR, USD, GBP, CHF).

# **Soros portok programozása (1-3)**

A soros portok beállítása több ismeretet igényel. Használata előtt kérje a szerviz segítségét!

Fordítsa a kulcsot Z állásba.

#### **Port 1**

Az 1-es port programozásához üsse be a 9-et és nyomjon **KP. FIZET**-et.

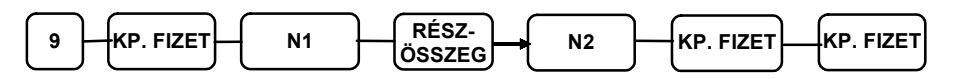

#### **Port 2**

A 2-es port programozása a 10-es szám beütésével, majd a KP. FIZET megnyomásával lehetséges.

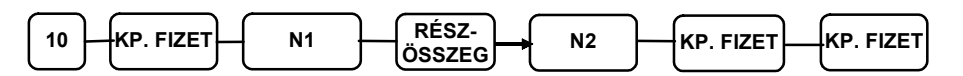

#### **Port 3**

A 3-as port programozása a 11–es leütésével, majd a **KP. FIZET** megnyomásával lehetséges. **Figyelem!** 

**Ezen porton – ellentétben a másik kettővel – keresztül a pénztárgép nem biztosít tápellátást, a rácsatlakoztatott eszköz számára.** 

**Így erre a portra nem csatlakoztatható tápellátást igénylő eszköz (pl. vonalkód olvasó).** 

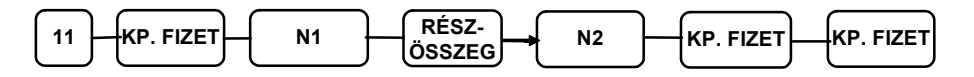

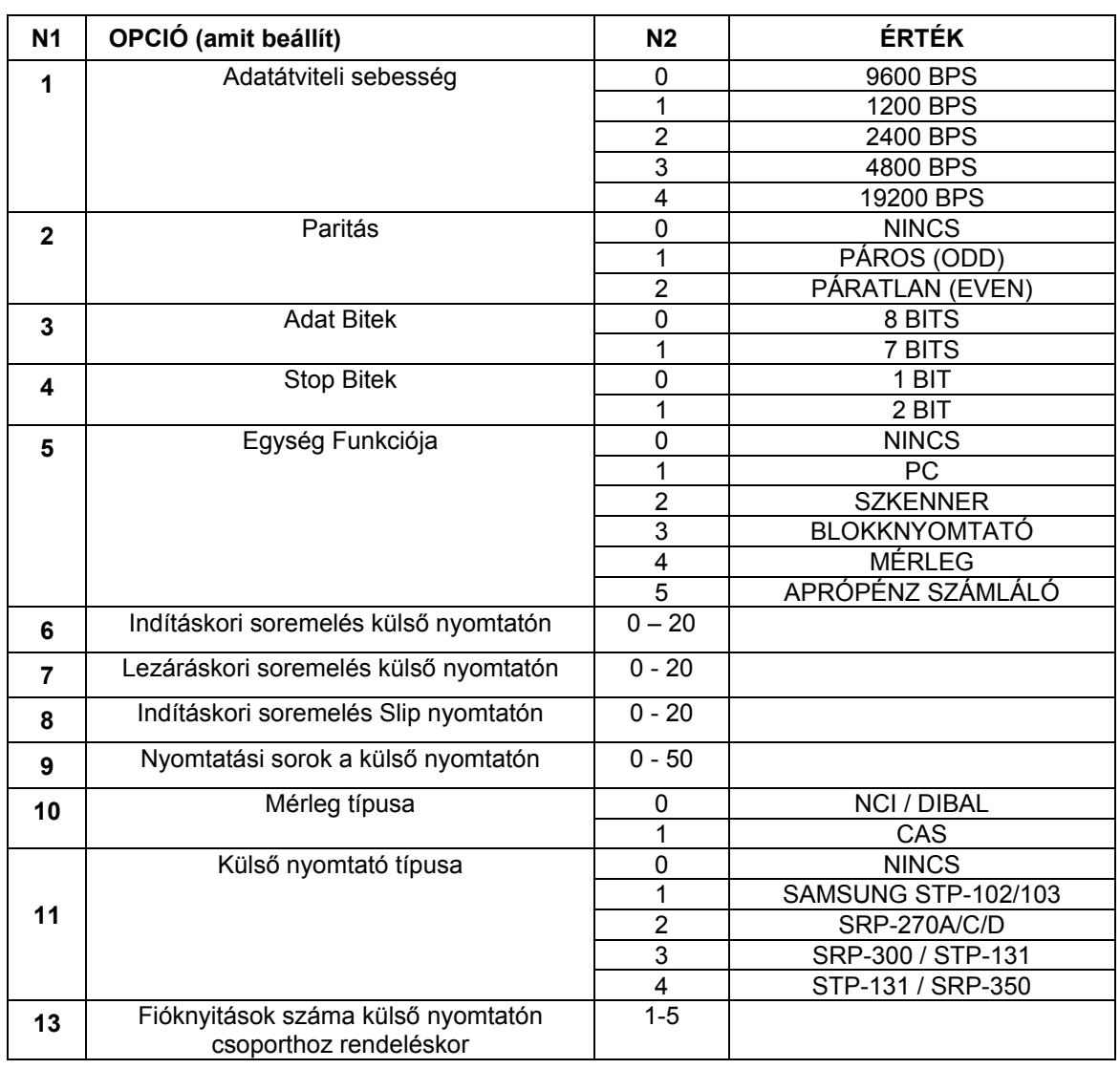

### **A portbeállításhoz szükséges táblázat**

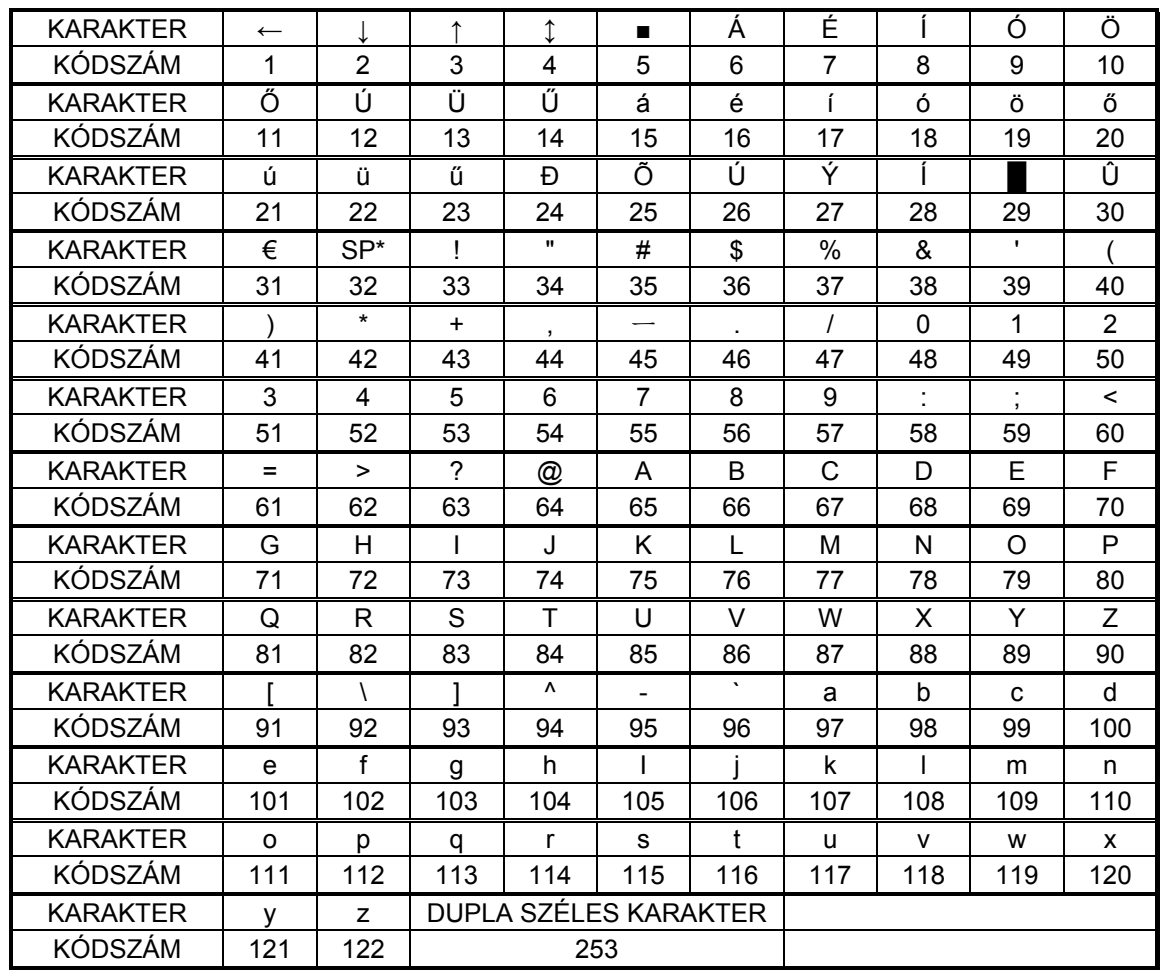

# **KARAKTER TÁBLÁZAT**

**\*SP**= szóköz karakter

A **dupla szélességű** karakter nyomtatásához előbb a **253**-as kódot kell beírni, majd a kívánt karakter kódját.